# UNIVERSITY OF **CALIFORNIA**

**Using ePerformance for STEP**

# **Reference Guide**

# Contents

<span id="page-1-0"></span>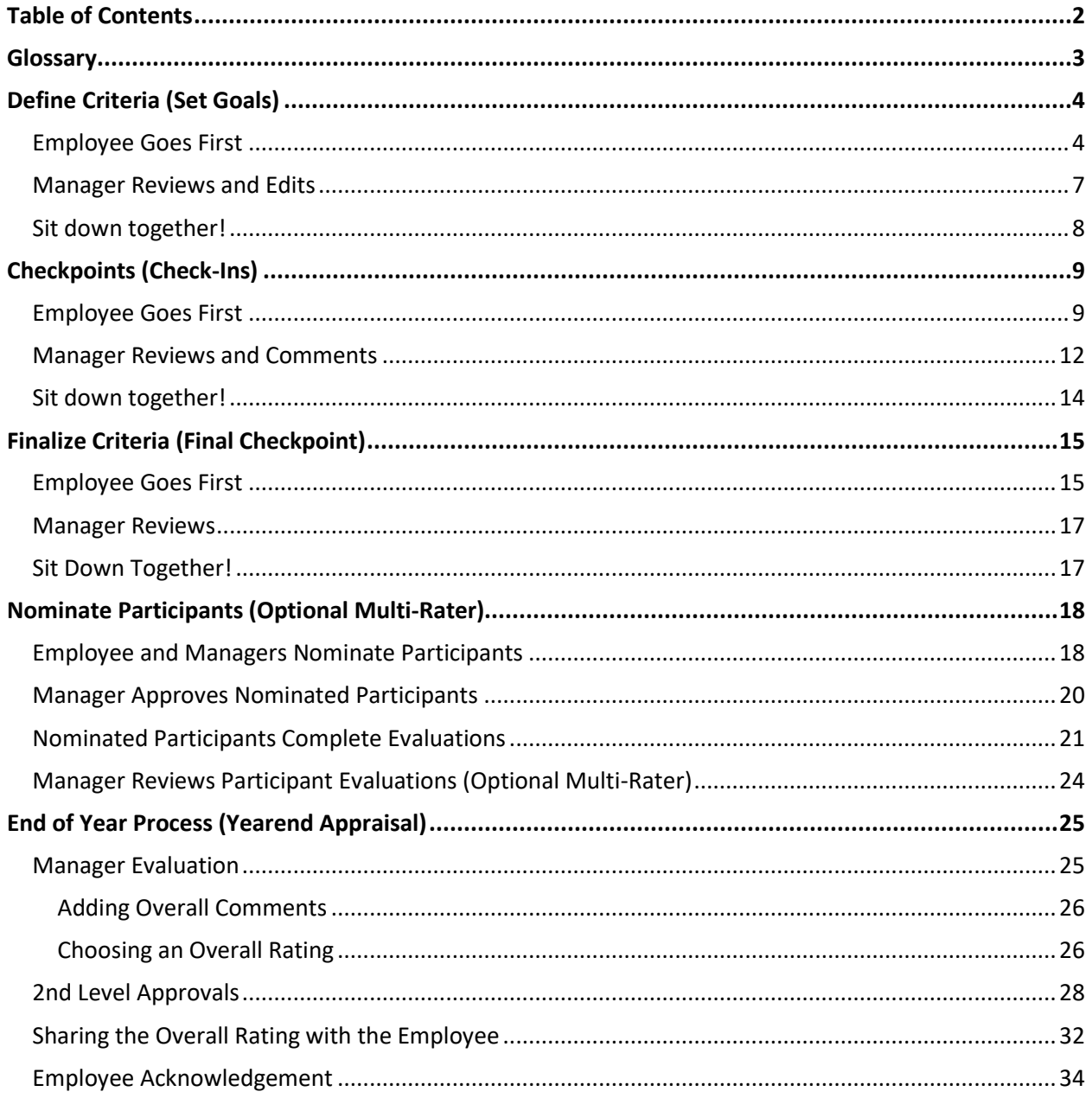

# <span id="page-2-0"></span>**Glossary**

- **Checkpoint**  The quarterly check-in between Employee and Manager. The majority of time is spent discussing the "Feedback" section.
- **Competencies –** Abilities and behaviors the employee demonstrates in their day-to-day work.
- **Discussion Questions** These are the 4 questions in the "Feedback" tab that will be the focus of the quarterly check-in conversations.
- **Document** The annual performance appraisal form.
- **Define Criteria** Defining your goals and selecting your 2-3 focus competencies. Employee starts this process and Manager approves it.
- **ePerformance –** The name of the new system UCOP is using for performance management.
- **Finalize Criteria**  This is the exact same process as a normal checkpoint, except it is the final checkpoint before the annual evaluation. This is the last chance the employee has to make changes to their document.
- **Manager Evaluation –** The yearend appraisal, at which point the manager selects an overall performance rating.
- **Nominee –** Multi-rater
- **Nominate Participants**  Process of selecting multi-raters and sending out invitations. Also referred to as "multi-rater feedback".
- Participant Evaluations Formerly known as "multi-rater feedback."
- **Proficiencies**  Overall rating options (Outstanding, Exceeds Expectations, Solid Performance, Needs Development/New and Learning, Needs Attention).
- **Second-level approver –** The individual approving the Manager Evaluation and rating choice prior to the Manager and Employee meeting to review the yearend appraisal.
- **SMART Goals**  Goals that are Specific, Measurable, Achievable, Relevant, and Time-bound.

# <span id="page-3-0"></span>**Define Criteria (Set Goals)**

# <span id="page-3-1"></span>**Employee Goes First**

**1.** Log into UCPath and select **Performance Workcenter** in the left menu.

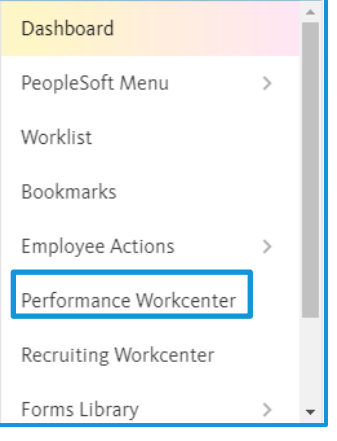

**2.** Click **My Current Performance Docs (1)**. Click on the **document name** you wish to view **(2)**.

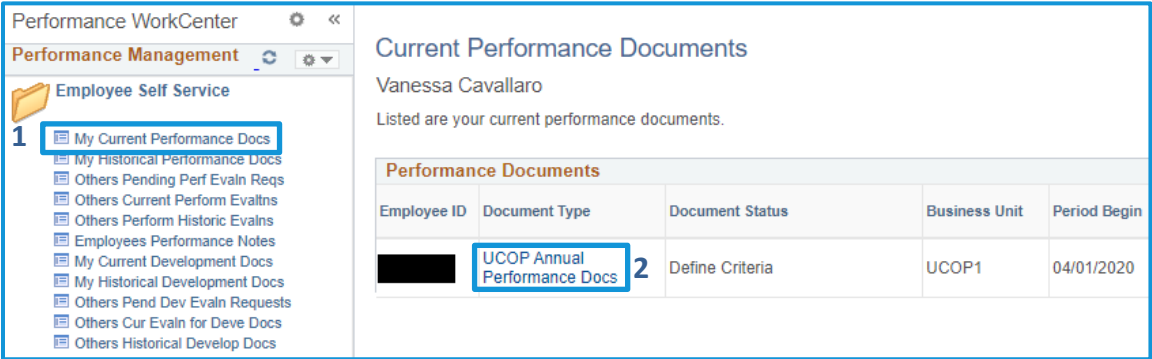

**3.** Click on **Add Item** in the **Goals** tab.

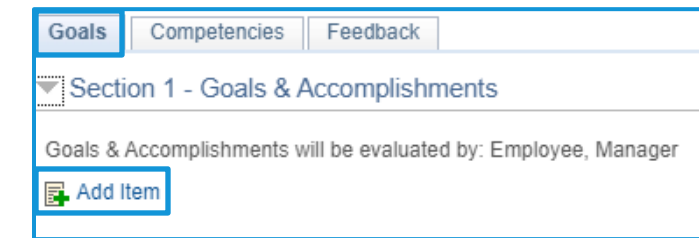

**4.** Choose **Add your own item** to add your goals. TIP: Use **SMART** language!

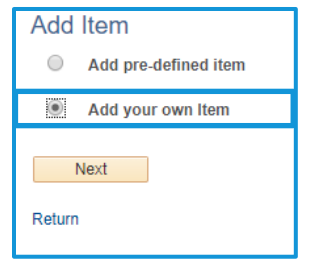

- **5.** Write your goal title and description. We recommend three to five goals.
- **6.** Change the **Status** of your goal.

**TIP**: **Save often**! Consider writing your goals in MS Word and copy/paste them in.

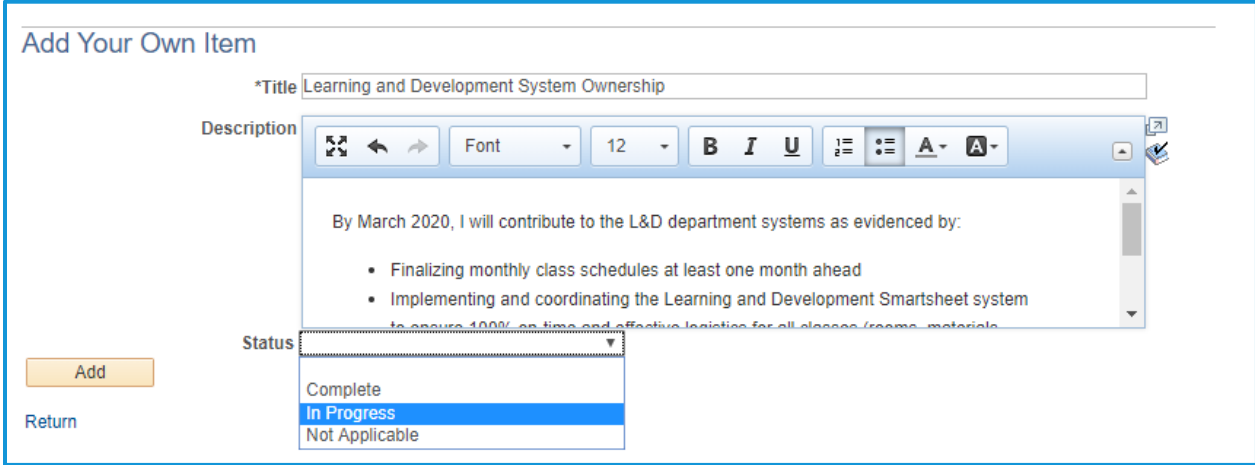

**7.** Navigate to **Competencies** tab and select **Add Competency**.

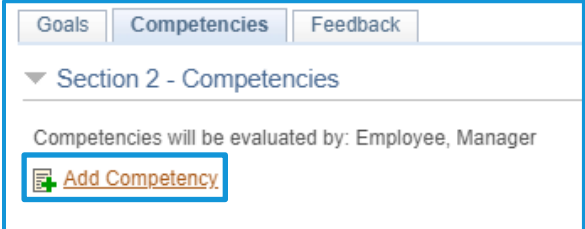

**8.** Select **Add pre-defined competency**. Click **Next**.

**Note: For Competencies, always select "Add pre-defined competency".**

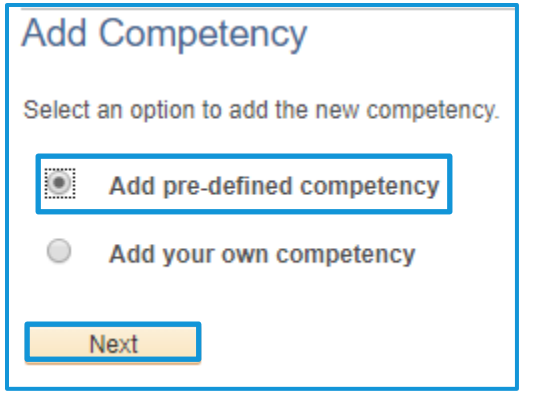

**9.** Leave all fields blank and click **Search** to view the full list of Competencies.

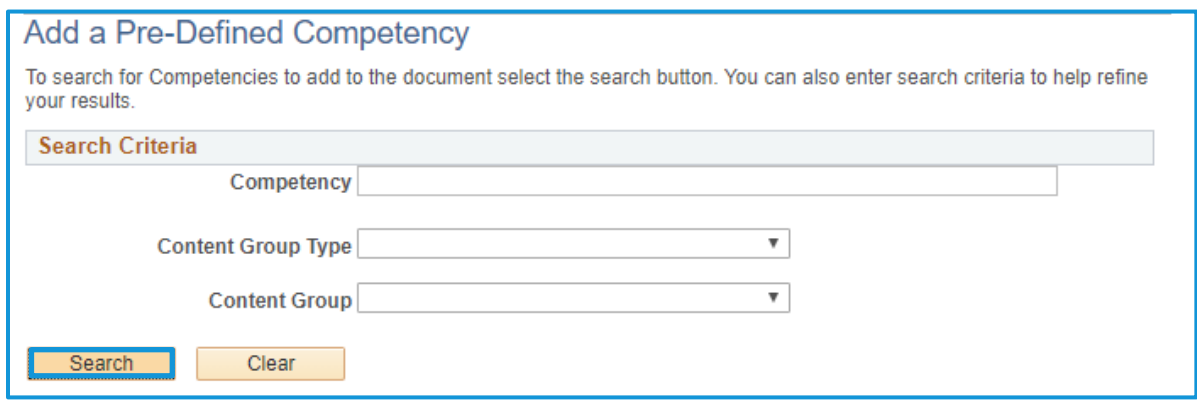

**10.** Choose 2-3 competencies to add to your evaluation. Click **Add**.

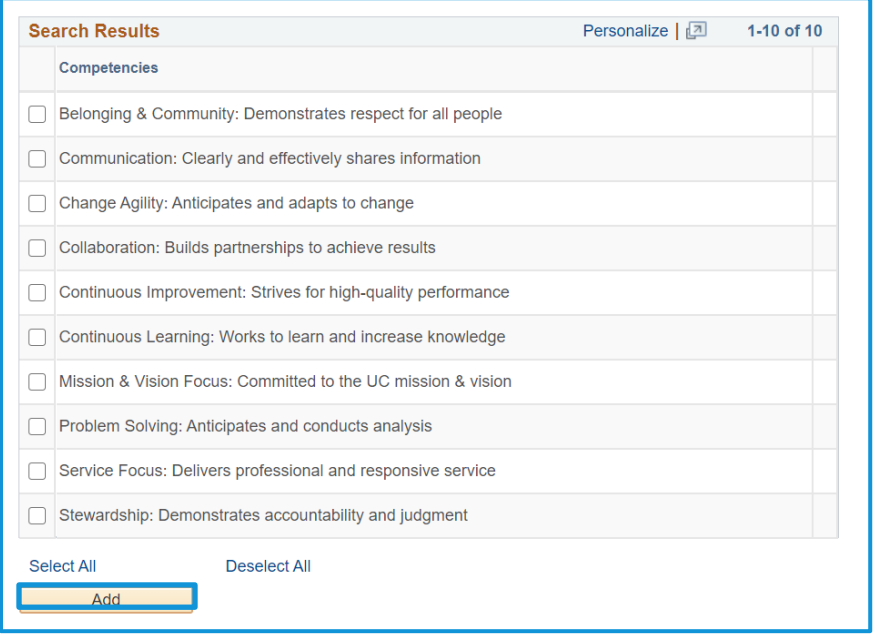

**11.** Click **Save**. The system will not notify your manager when you complete, so you must notify your Manager that you have completed the Define Criteria step via email, phone, etc.

<span id="page-5-0"></span>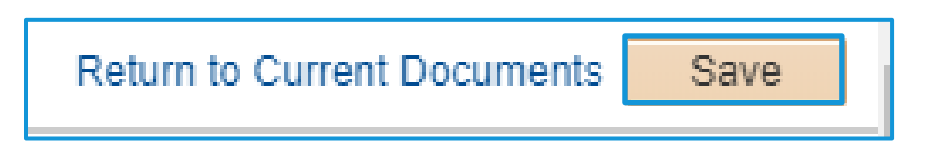

## <span id="page-6-0"></span>**Manager Reviews and Edits**

**1.** Log into UCPath and select **Performance Workcenter** in the left menu.

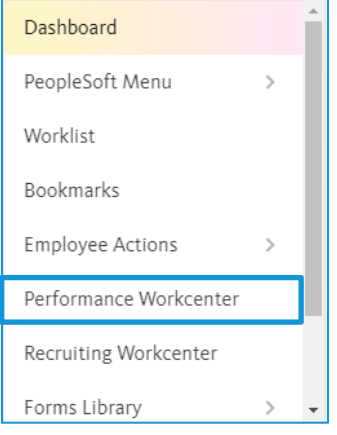

**2.** Click **Teams Current Performance Docs**. Click on the document name you wish to view. (For example, we'll view Vanessa Cavallaro's performance document.)

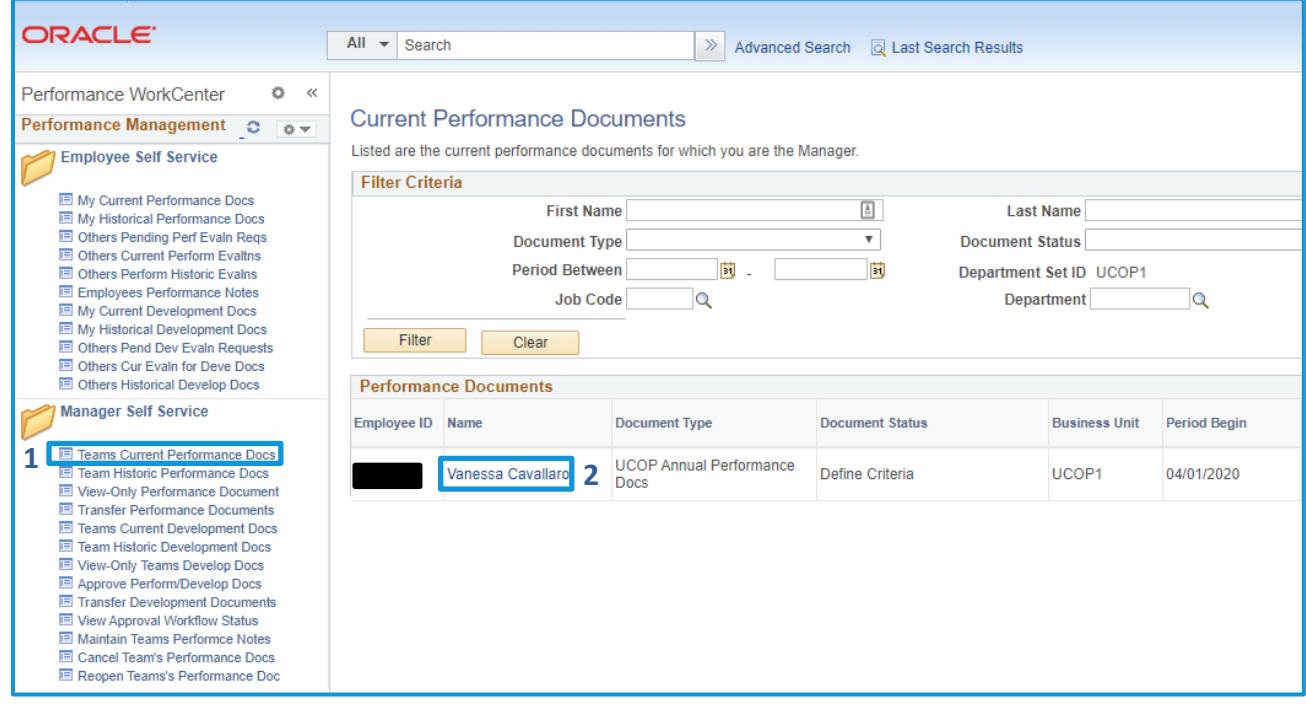

**3.** Review Goals and Competencies tab. Edit as needed using the button (**1**). When finished, click **Save**.

**Note**: The employee gets an email notification when you complete the checkpoint.

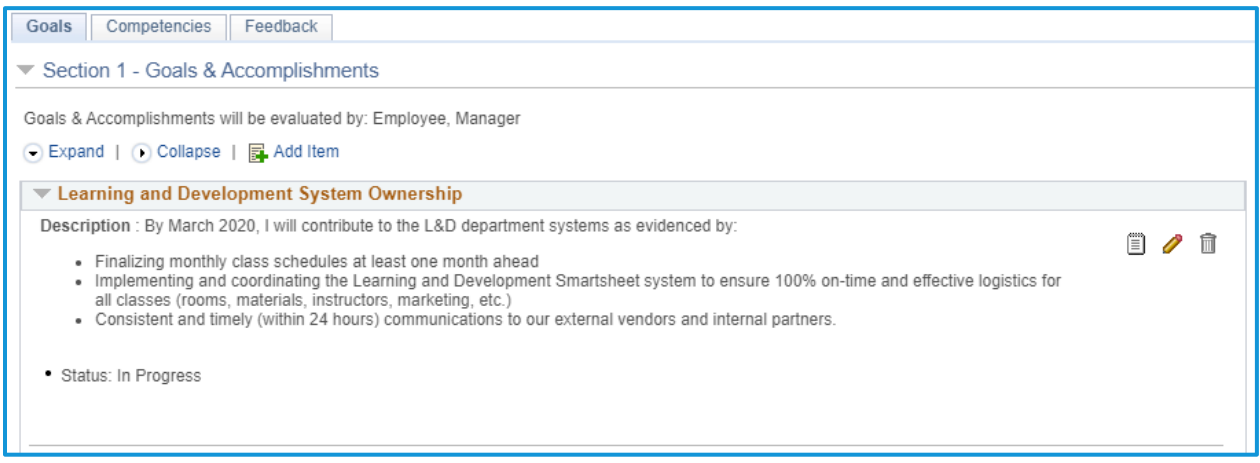

# <span id="page-7-0"></span>**Sit down together!**

**1.** Manager and employee sit down together to review the goals. Edit goals as needed using the edit button ( $\bullet$ ). When goals are finalized, Manager clicks Approve.

Approve Return to Current Documents Save

# <span id="page-8-0"></span>**Checkpoints (Check-Ins)**

## <span id="page-8-1"></span>**Employee Goes First**

**1.** Add comments on **Goals tab**. If needed, edit your goals or update the goal status using the edit

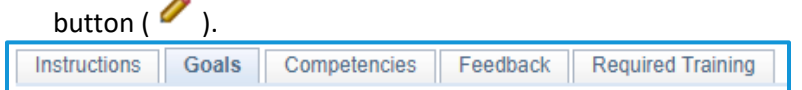

**Best Practices**: (1) **Date your comments**, (2) **Save often!** Or write your goals in MS Word and copy/paste them in. (3) Use brief bullet points of milestones/progress updates

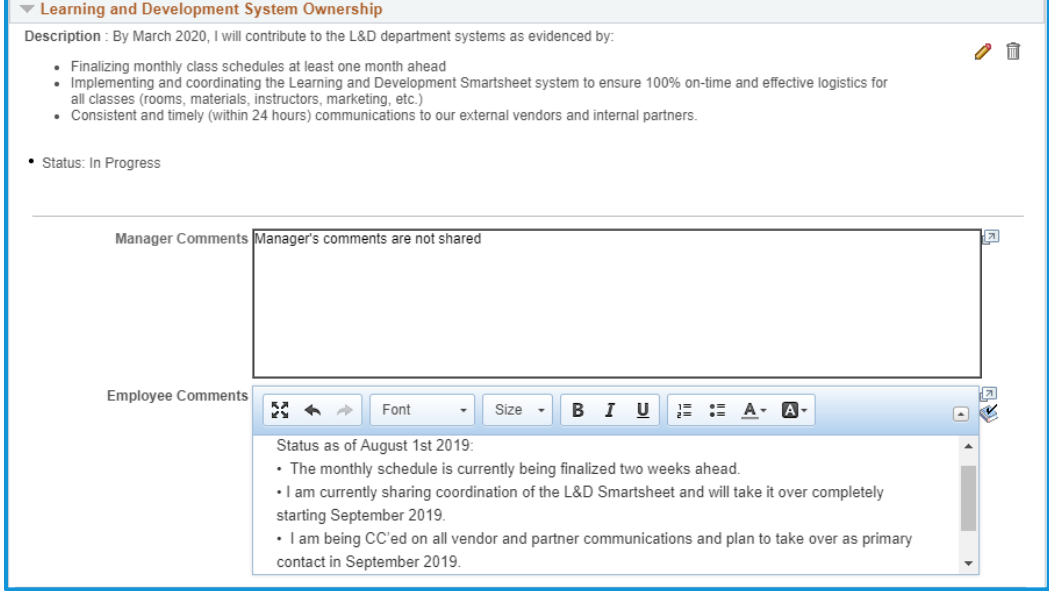

**Save** the document.

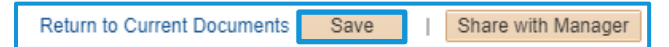

**2.** Add comments in **Competencies tab**. Remember to date your comments.

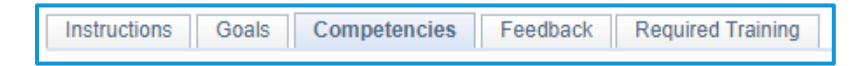

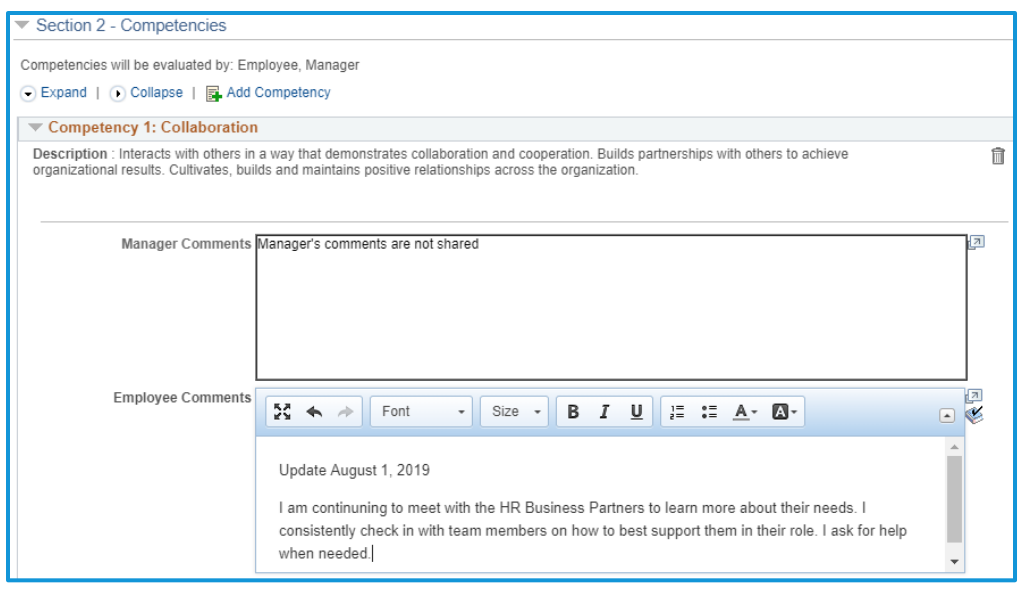

#### **Save** the document.

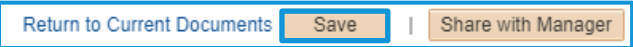

**3.** Add comments in **Feedback tab**. Remember to date your comments.

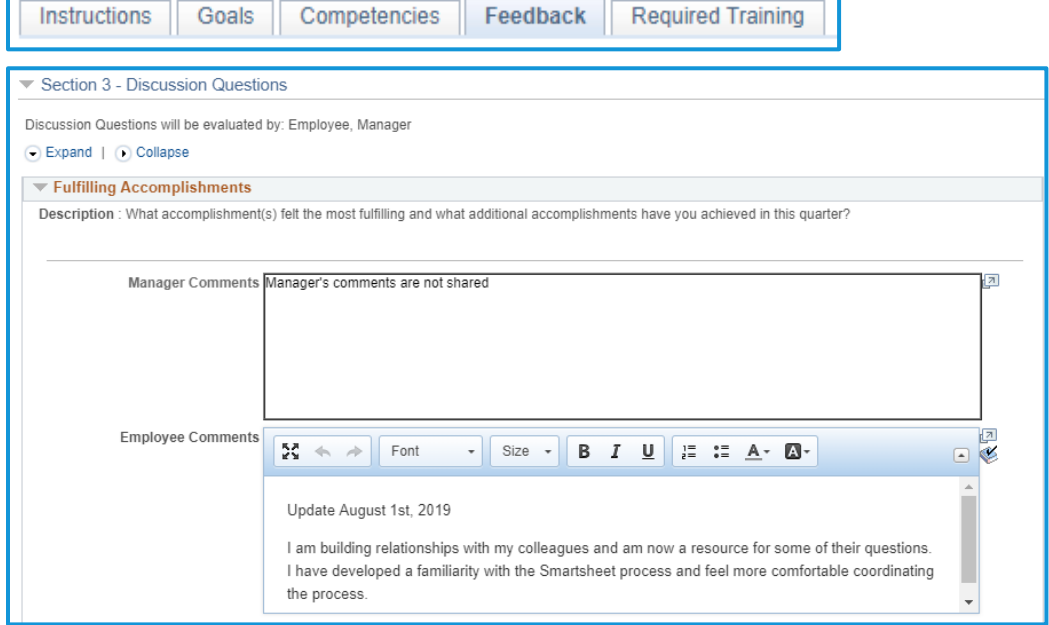

#### **Save** the document.

Return to Current Documents Save  $\mathbb{L}$ Share with Manager **4.** When finished, click **Share with Manager** in the menu bar.

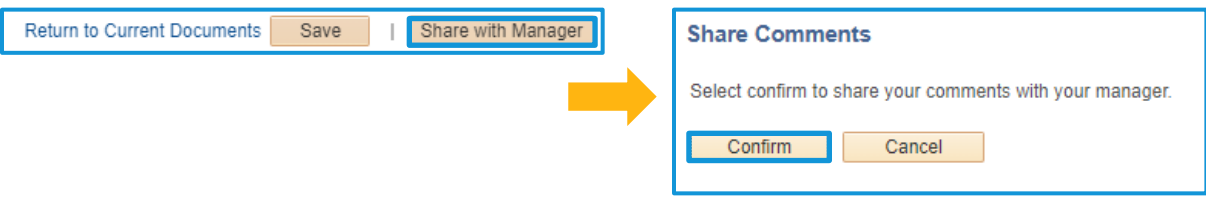

## <span id="page-11-0"></span>**Manager Reviews and Comments**

- 1. Following the same login instructions from **Define Criteria:** Log into UC Path and selects **Performance Workcenter** and then **Teams Current Performance Docs**. Select the employee document you are reviewing.
- **2.** Review Employee comments on the **Goals tab**. Add your own comment above the Employee's. Remember to **date your comments**!

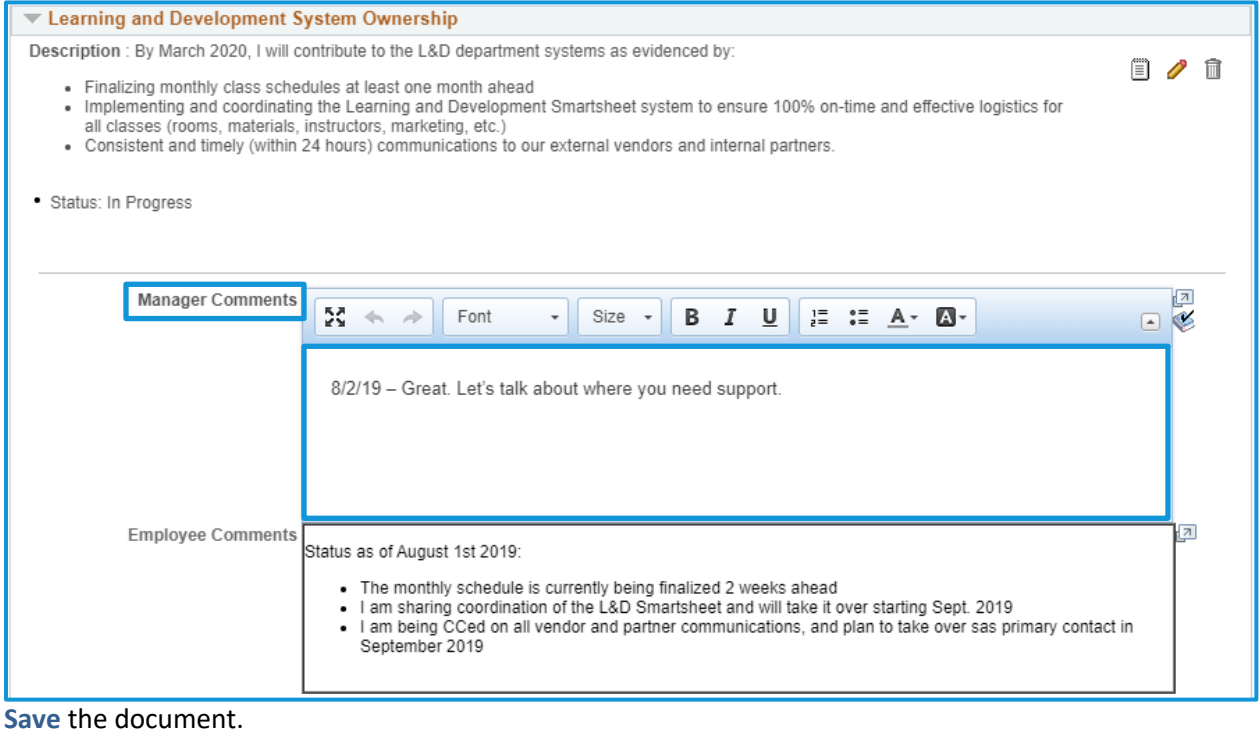

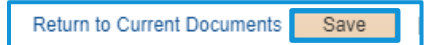

**3.** Review the Employee's comments on the **Competencies tab**. Add your own comment above the Employee's. Remember to **date your comments**!

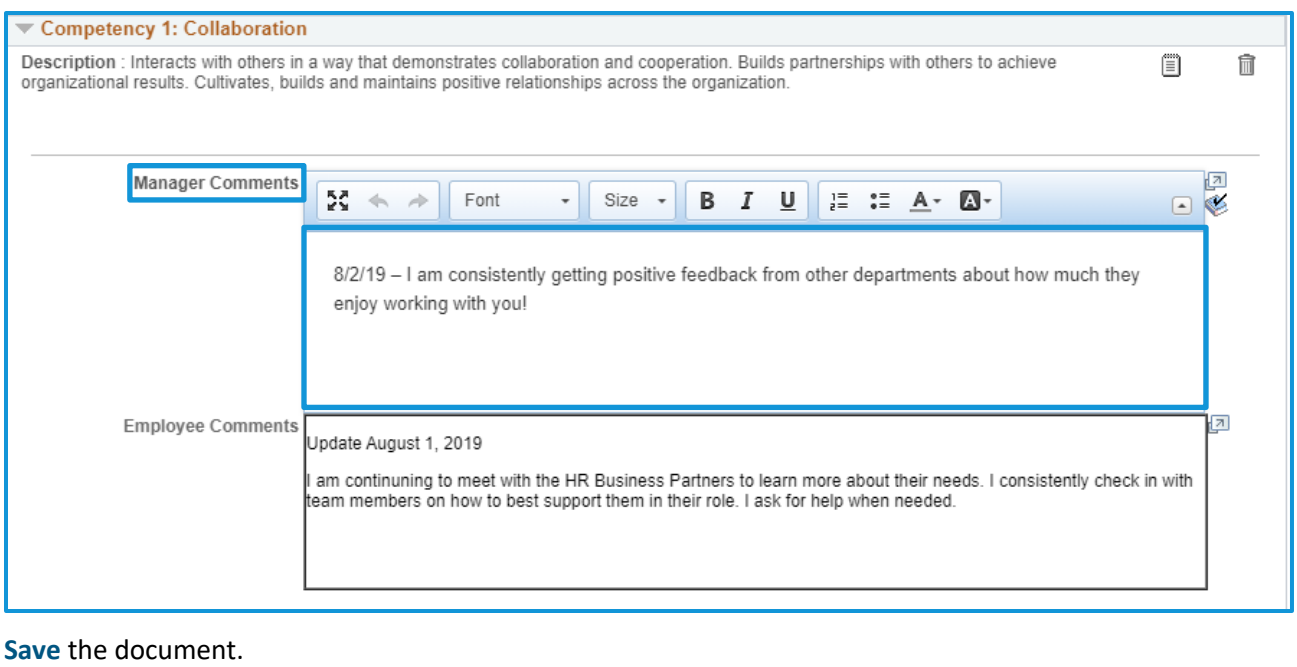

Return to Current Documents Save

**4.** Review the Employee's comments for each question on the **Feedback tab**. Add your own comment above the Employee's. Remember to **date your comments**!

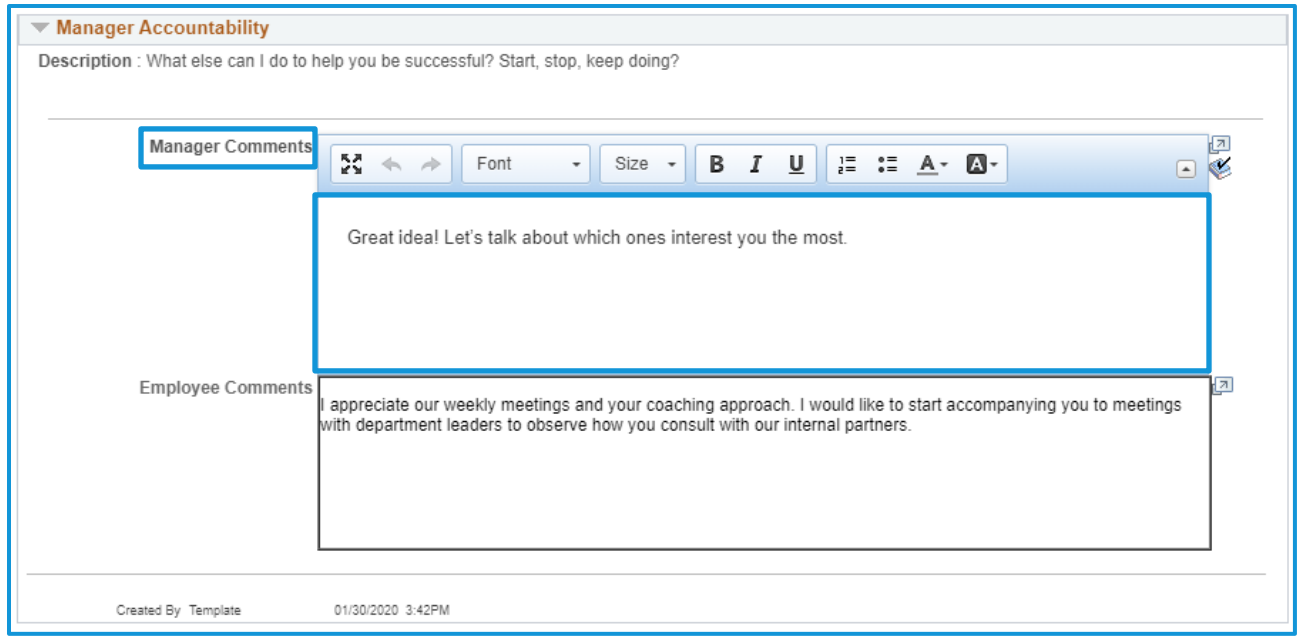

#### **Save** the document.

Return to Current Documents Save

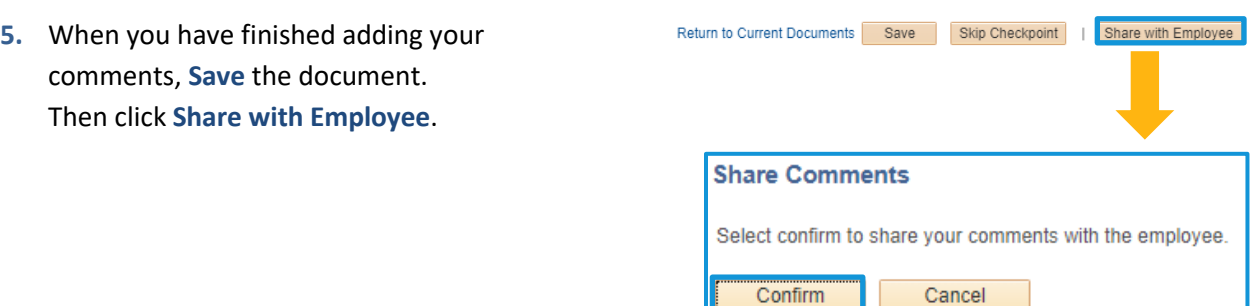

**6.** The Employee receives an email notification and can review all of the manager's comments prior to meeting together.

# <span id="page-13-0"></span>**Sit down together!**

**7.** After Manager and Employee sit down together for your check-in, the Manager clicks **Complete Checkpoint** in the menu bar.

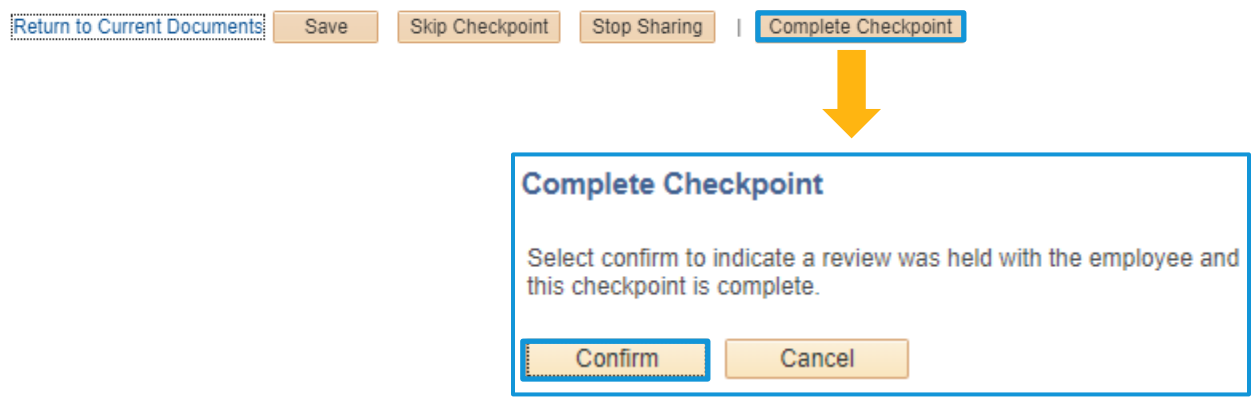

**Note: Checkpoints 2 and 3 follow the exact same process as Checkpoint 1.**

**8.** Optional: You may need to skip a Checkpoint. You can do so by clicking **Skip Checkpoint** in the menu bar.

Return to Current Documents Skip Checkpoint Share with Employee Save

# <span id="page-14-0"></span>**Finalize Criteria (Final Checkpoint)**

Finalize Criteria operates as another checkpoint. However, once the Manager completes this step, the Employee can no longer edit their document.

#### <span id="page-14-1"></span>**Employee Goes First**

**1.** Navigate to **Finalize Criteria** in the left-hand navigation menu. Add your final comments on **Goals**

tab. If needed, edit your goals using the edit button (**12**).

**Note: This is the last time the employee is able to add their comments before the final yearend appraisal and overall rating.** 

**Best Practices**: (1) **Date your comments**, (2) Use brief bullet points of milestones/progress updates, (3) **Save often**! Or write your goals in MS Word and copy/paste them in.

#### **2.** Add final comments and updates for goals on the **Goals** tab.

Feedback Instructions Goals Competencies **Required Training** 

Employee can update the status of their goal using the edit button ( $\bullet$ ).

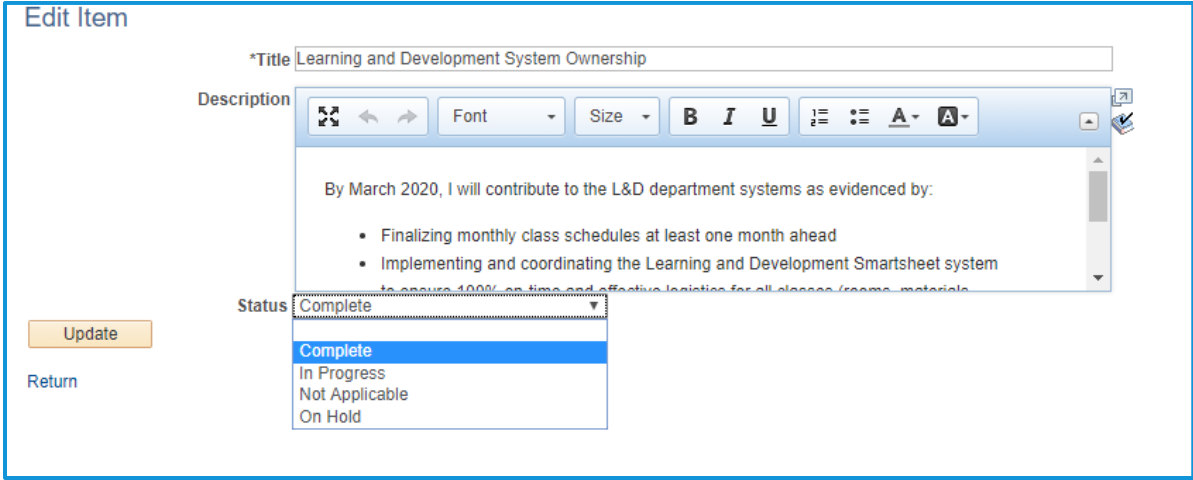

#### **Save** the document.

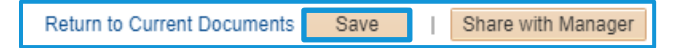

**3.** Add final comments in **Competencies and Feedback tabs**. Remember to date your comments.

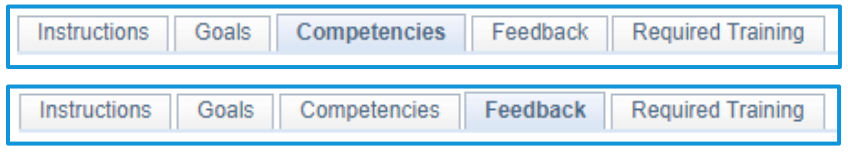

#### **Save** the document.

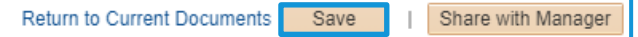

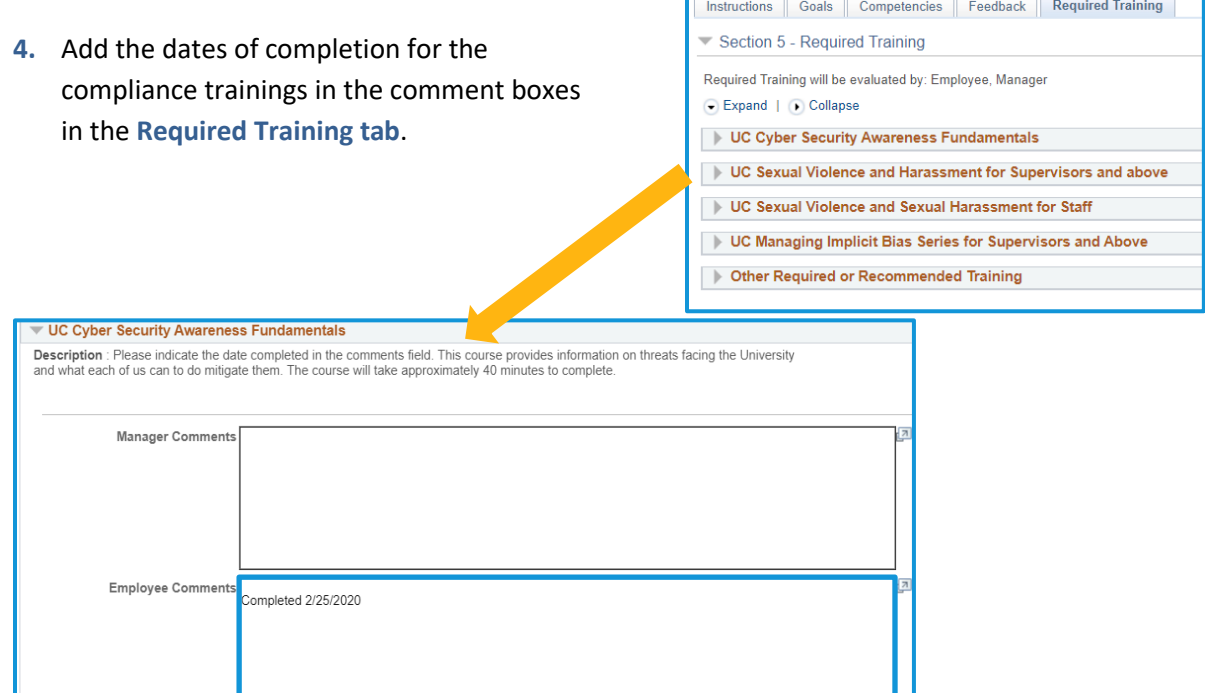

Tip: To check the status and completion date of your required training, log into the UC Learning Center a[t ucop.edu/ucoplearningcenter/](https://www.ucop.edu/ucoplearningcenter/) using your Single Sign-On.

┛╿

Confirm

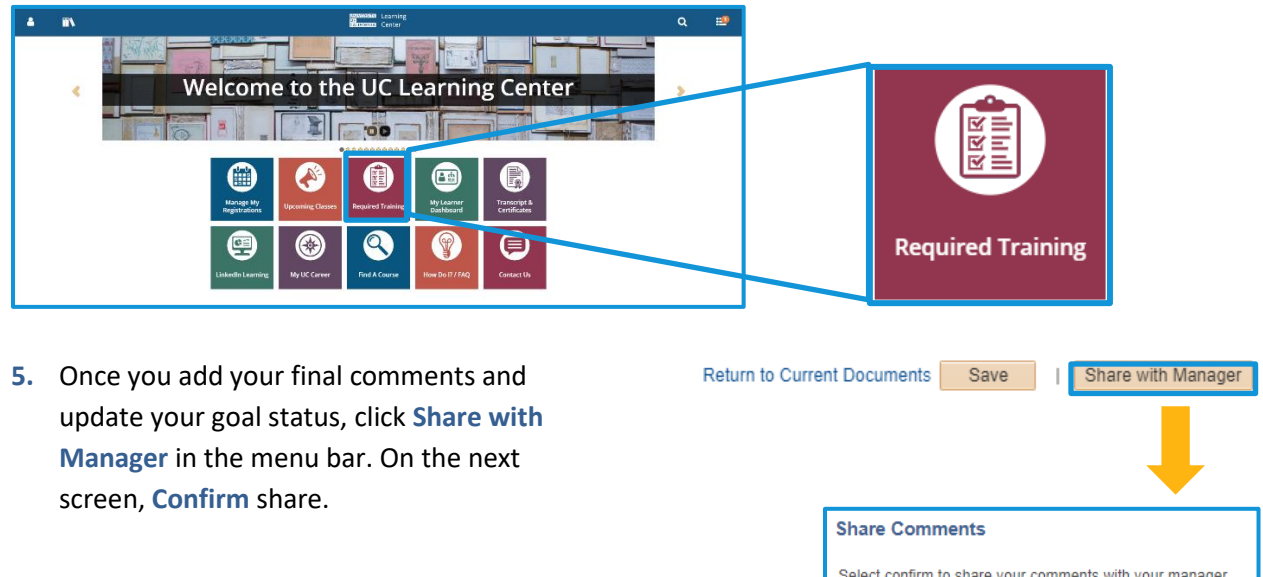

Cancel

#### <span id="page-16-0"></span>**Manager Reviews**

- **1.** Navigate to the performance document and review the Employee's updated status and comments on **Goals**, **Competencies**, **Feedback**, and **Required Training**.
- **2.** Comment on the Employee's progress on **Goals**, **Competencies**, **Feedback**, and **Required Training**. Be sure your comments support an overall rating for the performance cycle.
- **3. Save** the document after your entry on each tab.
- **4.** Select **Share with Employee** when you are ready to share.

Share with Employee

#### <span id="page-16-1"></span>**Sit Down Together!**

- **1.** Meet with your Employee for your final checkpoint meeting of this performance cycle. Add any final comments after the meeting, if needed.
- **2. Save** the document.
- **3.** When all edits have been made, select the **Complete** button in the upper-right-hand menu. Select **Confirm**.

**Note:** Clicking **Complete** moves the document into the formal "Manager Evaluation" stage. At this point, all of the goals and comments are locked in, and the employee can no longer make edits. The manager can now progress to the Manager Evaluation stage, where they select the overall rating.

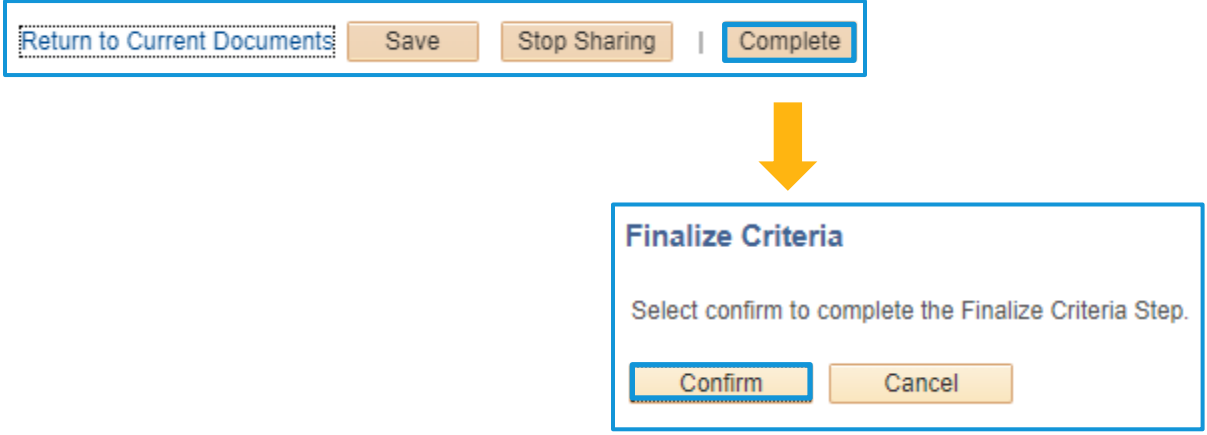

**4.** Select **Return to Current Documents** to repeat the process for other direct reports.

# <span id="page-17-0"></span>**Nominate Participants (Optional Multi-Rater)**

Participants Evaluators (formerly known as "multi-raters") can be selected by both manager and employee. The manager has final approval on the selected participants and generates the invitation to complete the feedback questions. The feedback provided by the nominated participants is anonymous to the employee and it is up to the manager to determine how the feedback is shared in the yearend appraisal.

## <span id="page-17-1"></span>**Employee and Managers Nominate Participants**

- **1.** Employee and Manager meet to discuss and agree on who they will nominate as multi-raters for the Employee.
- **2.** To add a multi-rater or "Nominee", Employee clicks **Nominate Participants** on the left-hand task bar and selects **Add Nominee**.

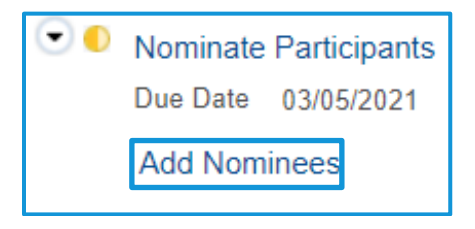

**3.** Select **Add Participant** and use the directory to select a UC employee as participant.

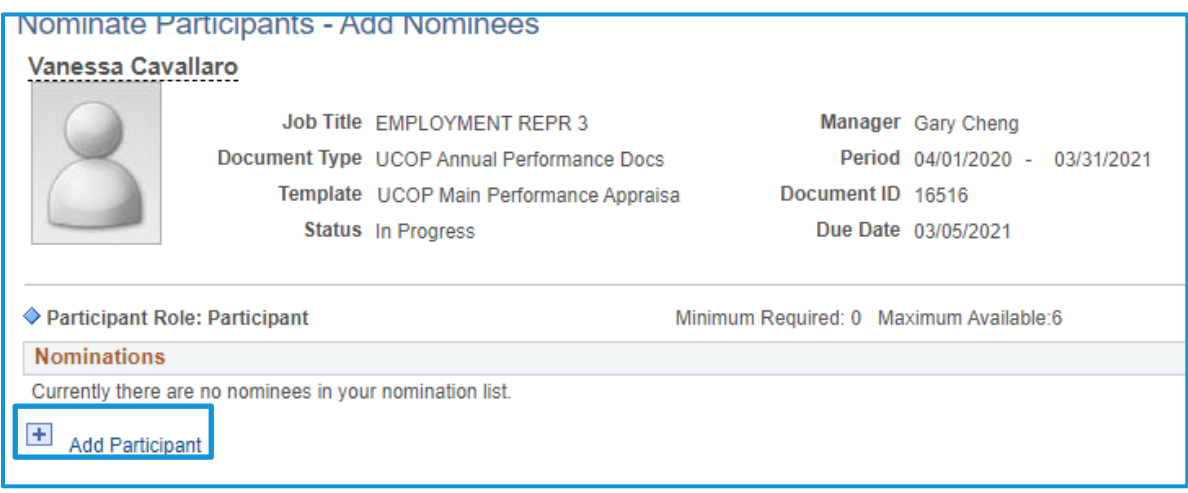

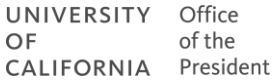

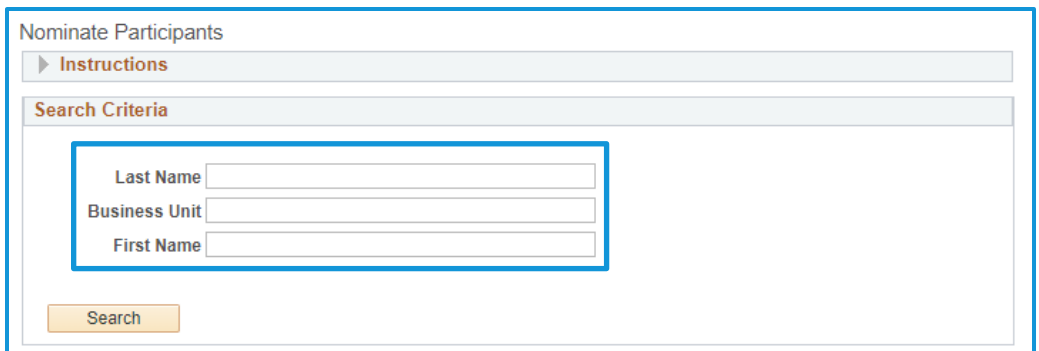

Once you select the intended participant, click **OK**.

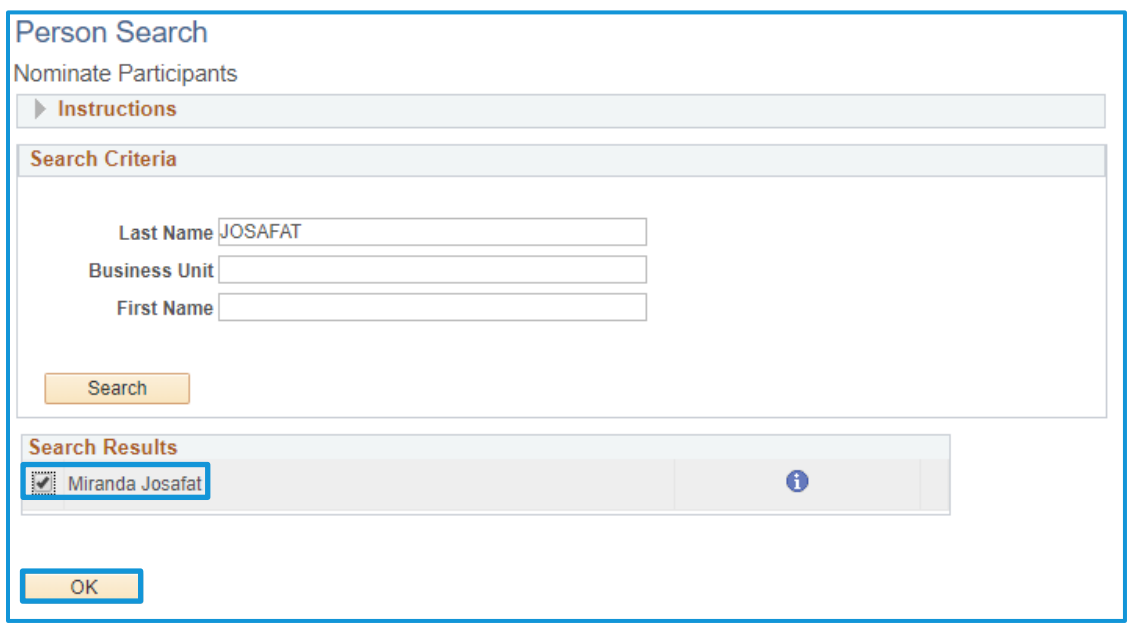

Select Save. The Manager will receive a notification.

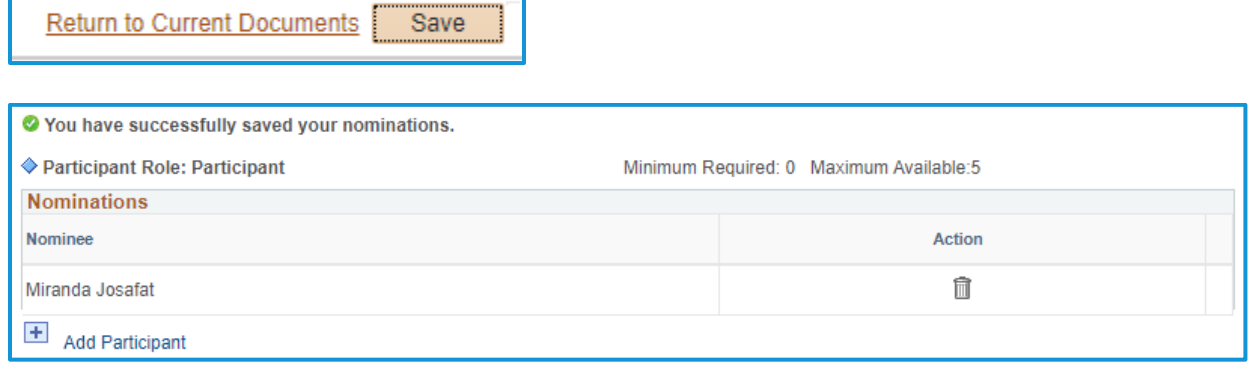

The Employee can nominate up to **five** participants for the Participant Evaluations.

٦

### <span id="page-19-0"></span>**Manager Approves Nominated Participants**

- **1.** Manager logs in and selects the employee document they are reviewing. Navigate to the left-hand task bar to Nominate Participants. To add nominees, select **Add and Submit**. To track pending requests, select **Track Nominations**.
- $\bigcirc$  Nominate Participants Due Date 03/05/2021 **Add and Submit Track Nominations**
- **2.** Manager can search and add nominees for Participant Evaluations using the same process as the Employee. Manager is able to remove any nominations using the Delete icon ( $\overline{m}$ ).

#### **It is recommended that Manager communicates any nominees they are adding to or removing from the list.**

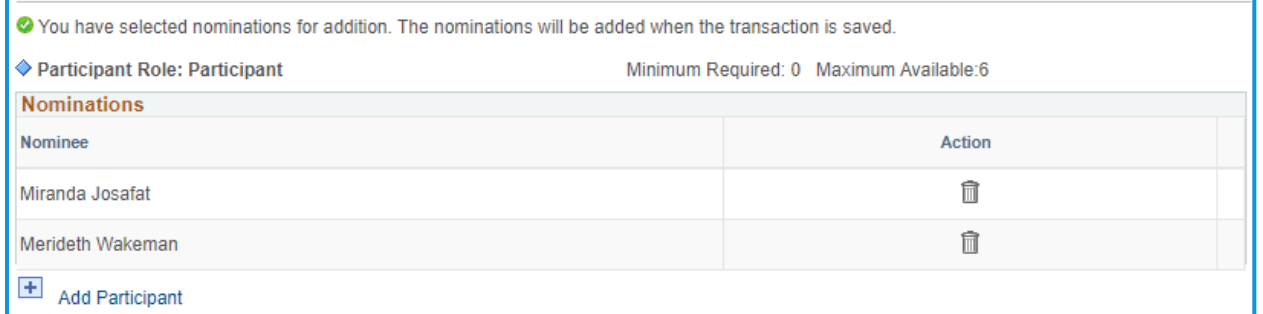

**3.** Once all Participant Evaluation nominees are listed, select **Save** and then **Submit Nominations**. Select **Confirm** to send nomination requests to the participants.

> **Please note: Managers cannot submit the multi-rater nominations until the Finalize Criteria stage is complete in the ePerformance system.**

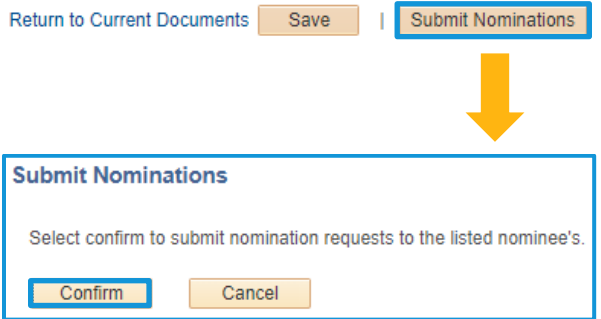

# <span id="page-20-0"></span>**Nominated Participants Complete Evaluations**

- **1.** The nominated Participant will receive one system-generated email notification requesting their participation in the review process.
- **2.** To access the multi-rater, click the link in the email.

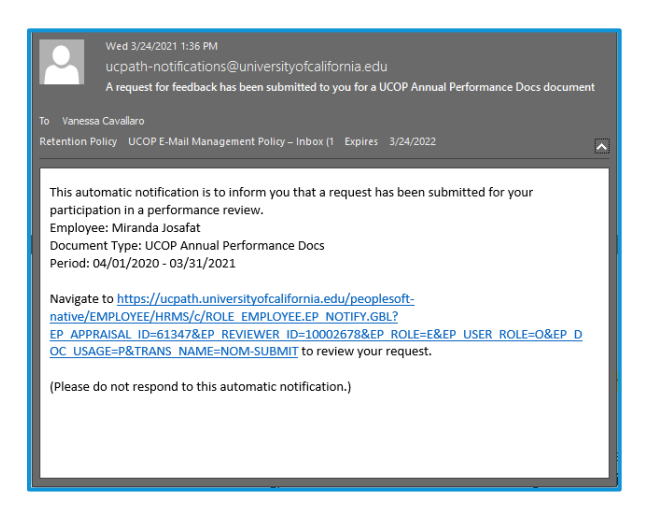

**3.** The link will take you to the UC Path login page. Once you login, you will be taken to your **Others Pending Performance Evaluations** page to **Accept** or **Decline** the nomination.

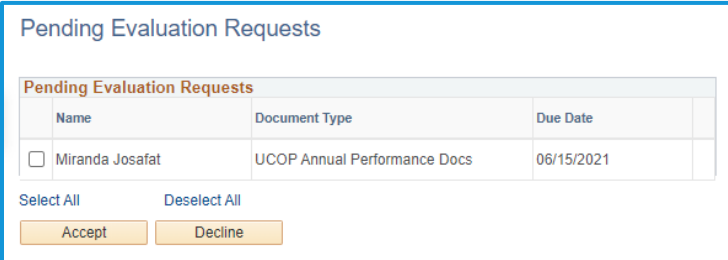

**4.** If you accept, you will be taken to your **Others Current Performance Evaluations** page. Click on the name of the employee to view and complete the multi-rater form.

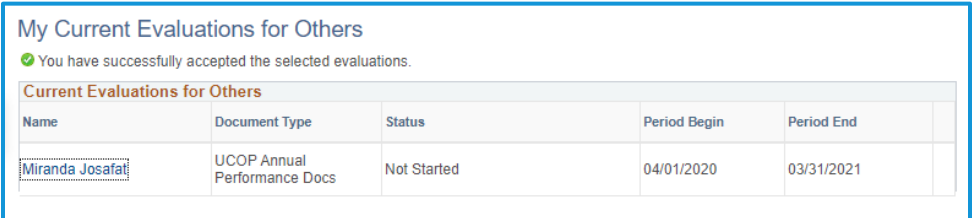

**5.** To access the multi-rater without the notification email, log into UC Path and select Performance Work Center. Navigate to the left-hand menu and select **Others Pending Perf Evaluation Requests**.

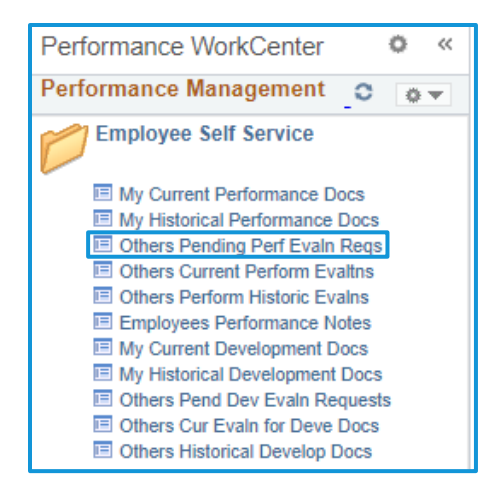

**6.** You can accept or decline nominations from this window.

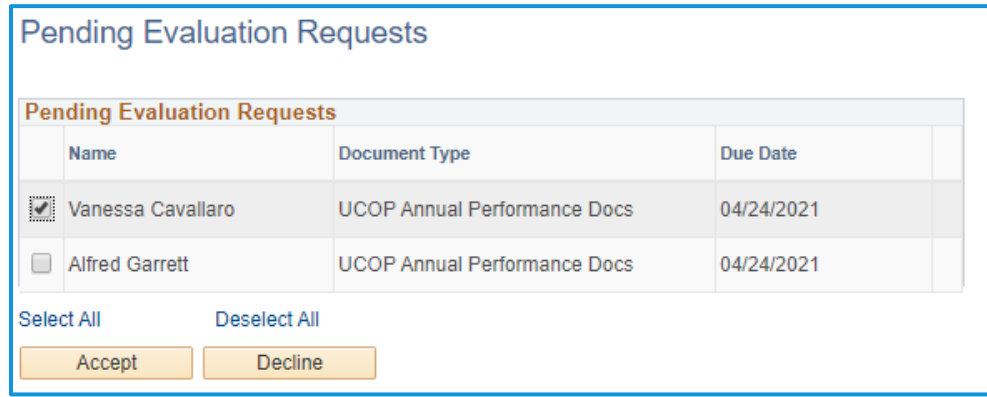

**7.** If declining, enter a comment and submit.

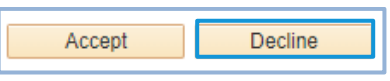

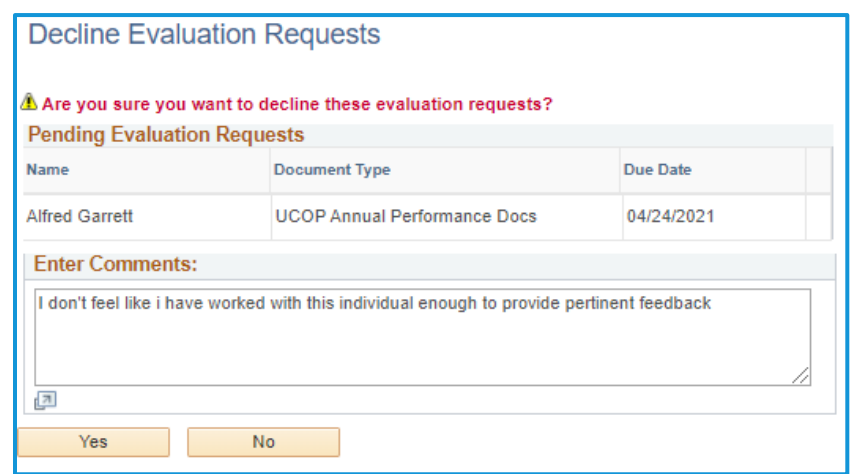

- **8.** If accepting, **Accept** the nomination.
- **9.** To fill out the evaluation, navigate back to the main ePerformance menu and select **Others Current Performance Evaluations**.

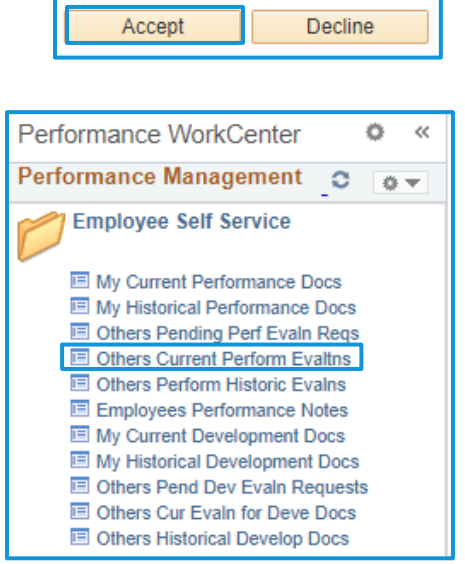

**10.** Respond to the four discussion questions. Remember to **Save** your progress! You can leave and return to the form after saving by clicking **Return to Current Documents**, and then selecting the Employee name when you are ready to return to the form.

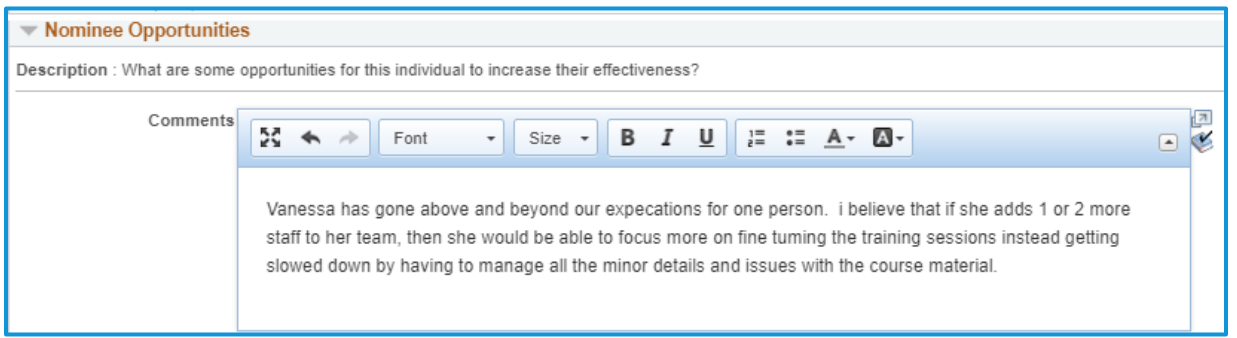

**11.** To complete and submit, select **Complete** in the upper-right menu, then select **Confirm**.

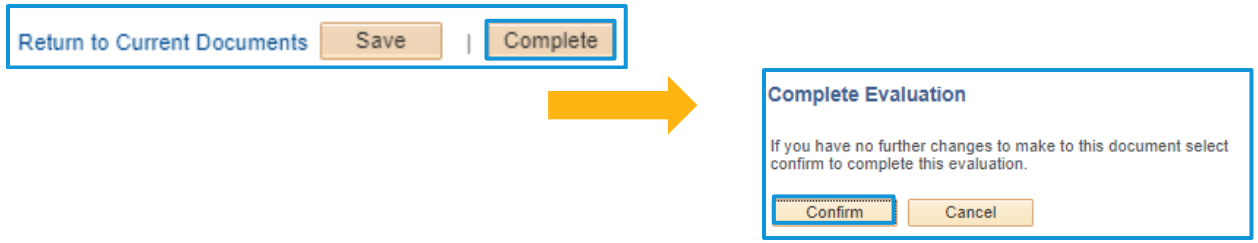

# <span id="page-23-0"></span>**Manager Reviews Participant Evaluations (Optional Multi-Rater)**

**1.** Navigate to the left-hand menu to **Review Participant Evaluations**. Select the Participant Evaluation you want to view.

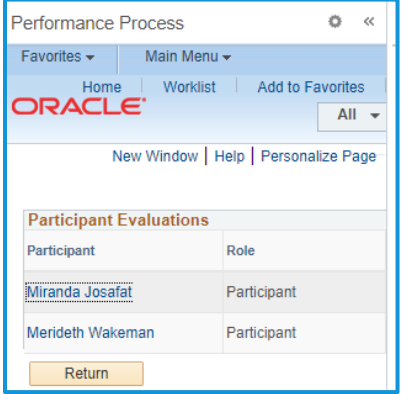

**2.** Review the feedback from the Participant Evaluations. You can incorporate the feedback into the Manager Evaluation.

**Note: The Manager should paraphrase or aggregate the feedback data rather than directly quoting or cutting and pasting the responses.** 

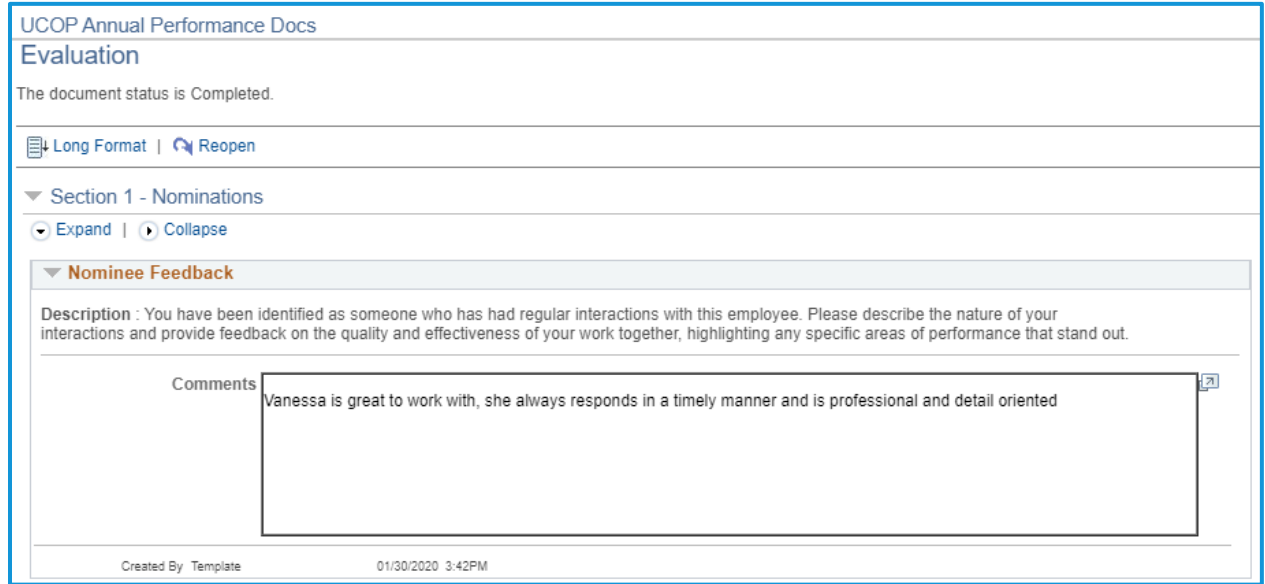

# <span id="page-24-0"></span>**End of Year Process (Yearend Appraisal)**

## <span id="page-24-1"></span>**Manager Evaluation**

**1.** Navigate into the performance document.

**Tip**: To review the Employee comments that have been documented over all of the checkpoints, Navigate to "Finalize Criteria" on the left side of the task bar and click on "View" which will provide a view of the cascading comments for Goals, Competencies, and Feedback questions, as well as Required Training completion dates.

**2.** When ready to complete, navigate to **Complete Manager Evaluation** in the lefthand menu and select **Update and Submit**.

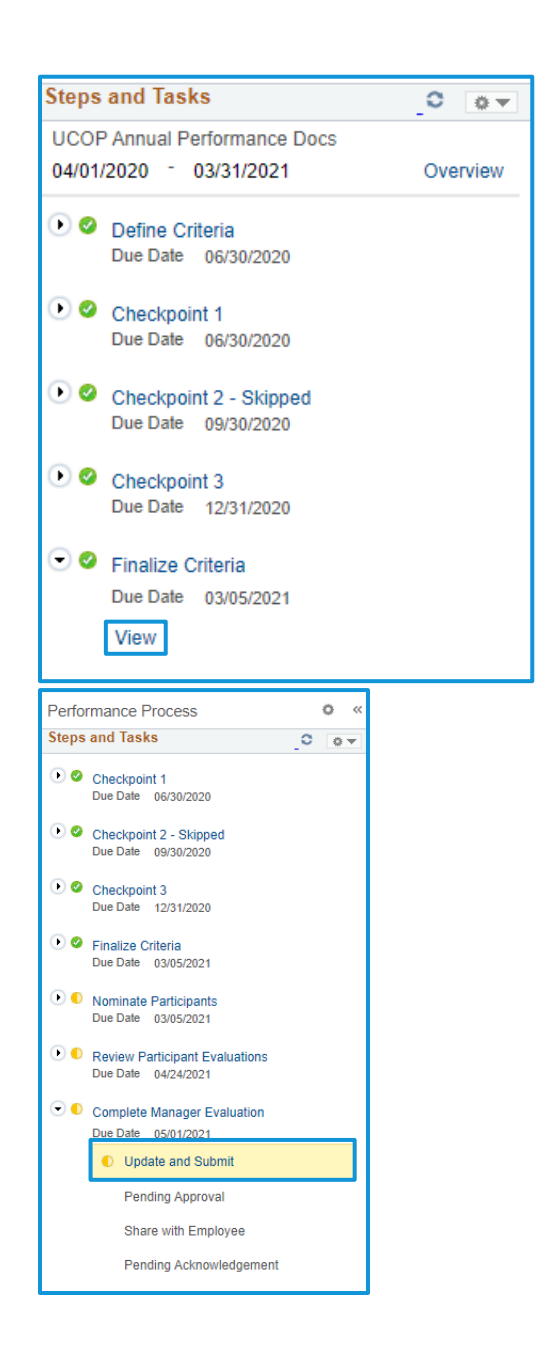

#### <span id="page-25-0"></span>Adding Overall Comments

**3.** If you want to add supporting comments for your overall rating, please note there is **no overall comment box** for the Manager. The manager can add any general overall comments to support their rating or comments from the multi-rater feedback in any one of the **Goals** comment boxes. Remember to date your comments.

#### <span id="page-25-1"></span>Choosing an Overall Rating

**4.** To submit overall rating, navigate to **Goals**  tab and scroll down to **Goals and Accomplishments Summary**, where you will see the **Manager Rating**. Select the overall rating from the drop-down menu of proficiencies.

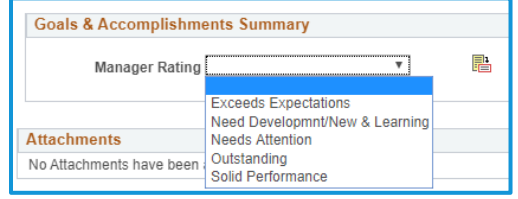

**5.** Click the Ratings Descriptions button to the right of the drop-down ( **i**b) for detailed descriptions of each rating to ensure accuracy. You can select the rating from this screen as well and then click **Select Proficiency**.

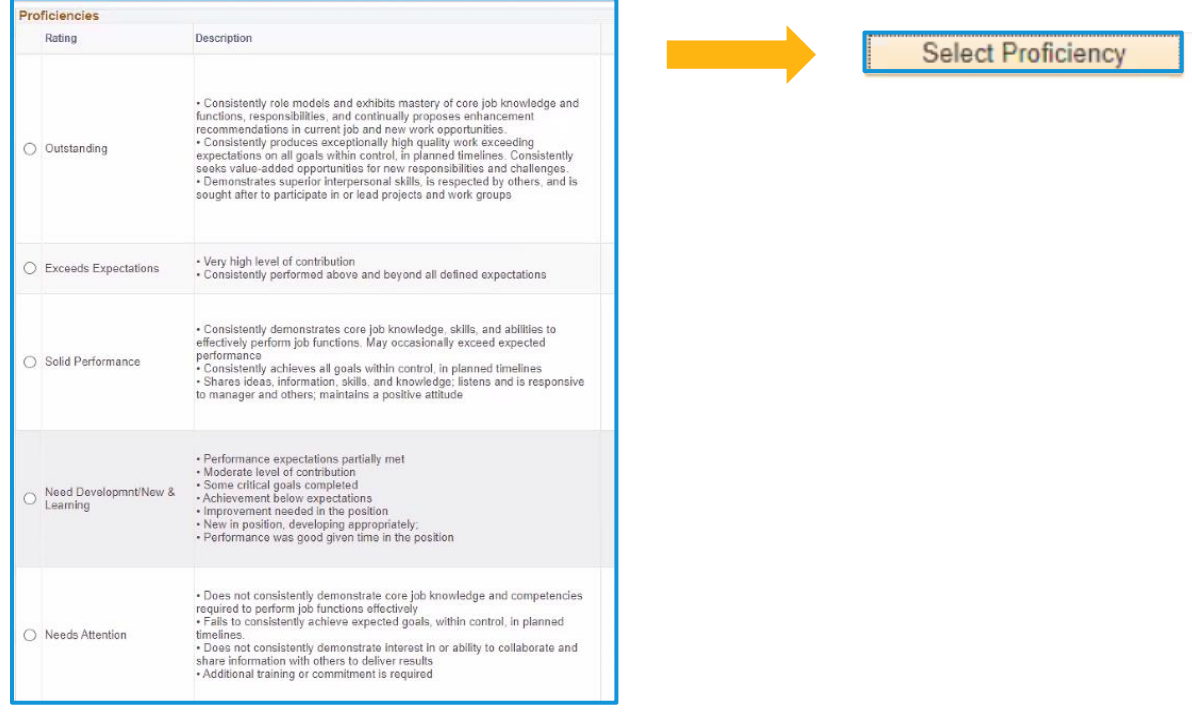

**6.** Once you select the rating, click the **Submit for Approval** button in the upper-right-hand menu.

Return to Current Documents Save Submit for Approval The screen will display the overall rating you selected for the Employee. Select **Confirm** to move forward, or **Cancel** to return to the document and edit.

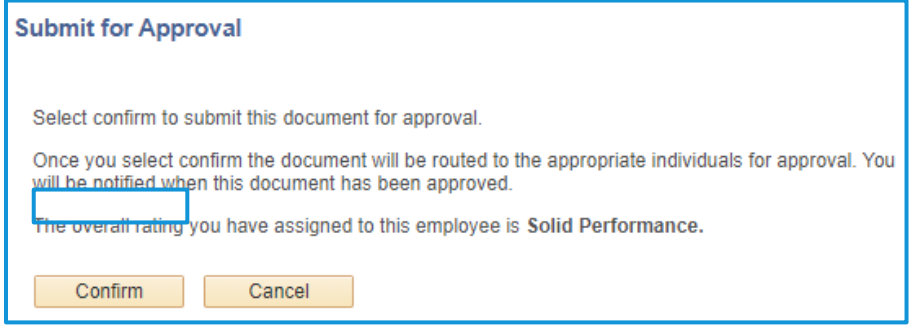

- **7.** The left-hand menu will now be at the **Pending Approval** step under **Complete Manager Evaluation**.
- **8.** Once the manager assigns and submits the rating to the next level manager, the next level manager will work with UCOP HR to engage in the department/division ratings review process **before** approving the document.

## <span id="page-27-0"></span>**2nd Level Approvals**

Once the manager assigns and submits the rating to the next level manager, the next level manager will work with UCOP HR to engage in the department/division ratings review process **before** approving the document.

**1.** After the review process is over, the Second-level Approver logs into UC Path and selects **Worklist** in the left-hand navigation menu.

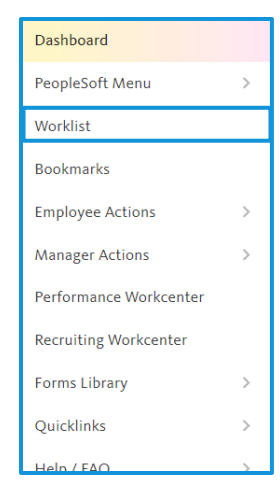

**2.** Select the appropriate performance document to review. You can **Approve** or **Deny** from the main worklist screen.

> If you are denying the document, leave a **comment** for the Manager on your reasoning for the denial.

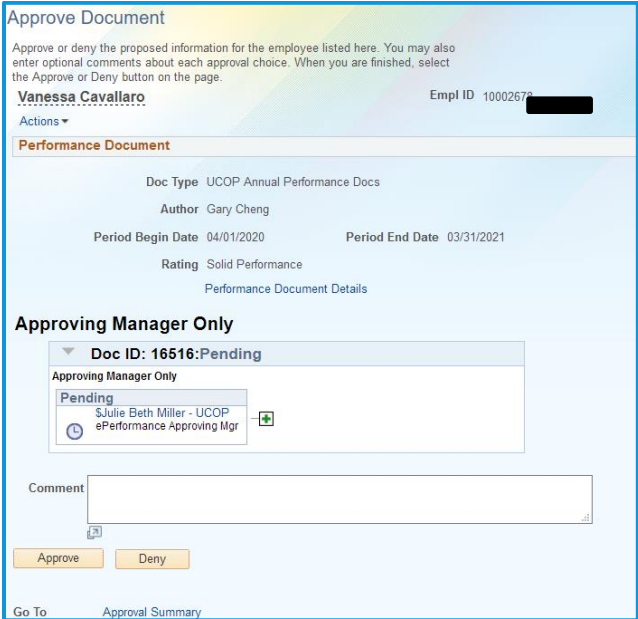

#### **3.** Save the status.

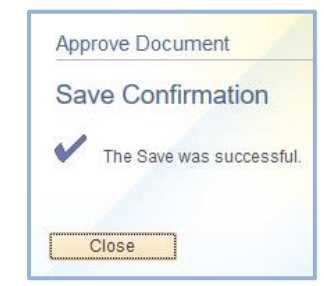

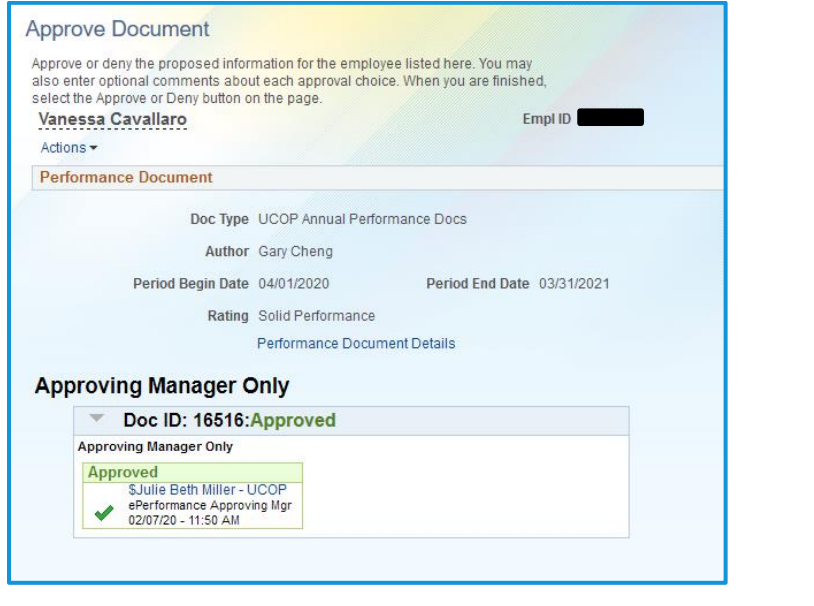

**4.** A second-level approver can also access performance documents through the **Manager Self-Service Menu** of the **Performance Workcenter**. Select **Approve Perform/Develop Docs**.

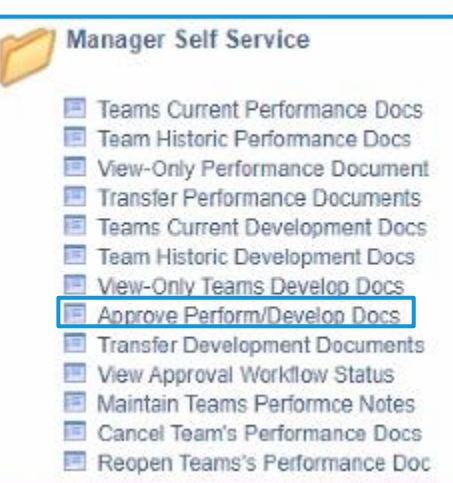

**5.** Enter the information for the employee. Then select the magnifying glass next to **Document Type**.

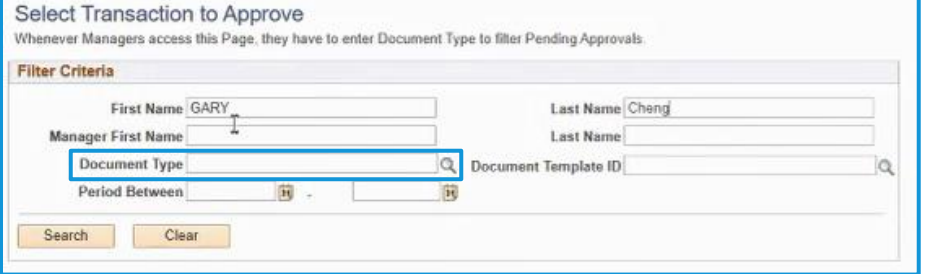

**6.** Clicking the magnifying glass will bring up the Lookup Document Type menu. Select **UCOPANNL – UCOP Annual Performance Docs**.

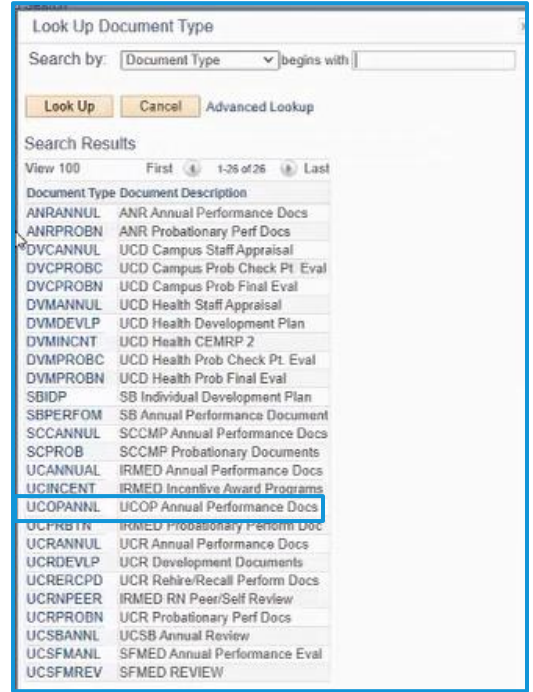

#### **7.** Click **Search**.

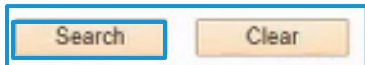

**8.** The performance document(s) matching the filter criteria will come up. The table will show the overall performance rating for the document(s) You can **Approve** or **Deny** from here, or click on the employee name to go to the Approvals page.

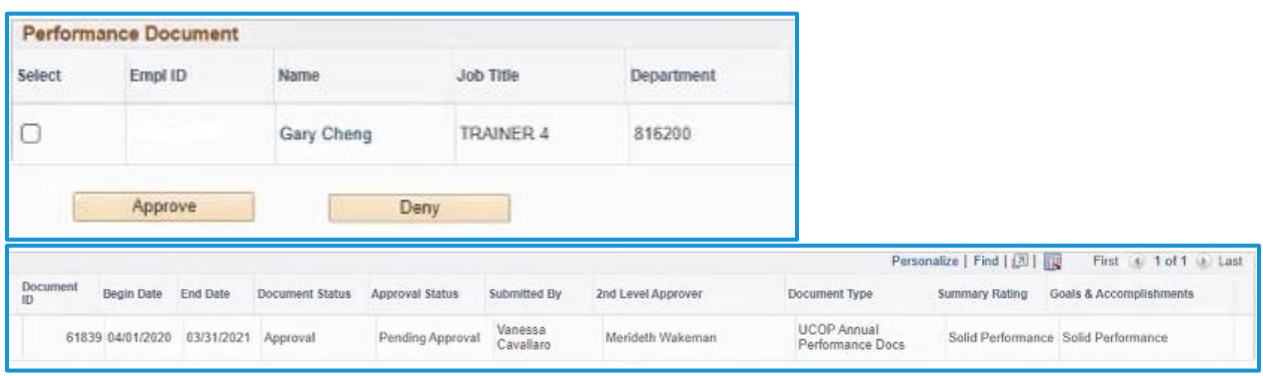

**9.** Click on the **Employee Name**. You will be taken to the **Approval Screen**.

Click on **Performance Document Details** to view the performance document. Otherwise, leave your comment in the **Comments** field and **Approve** or **Deny** the document.

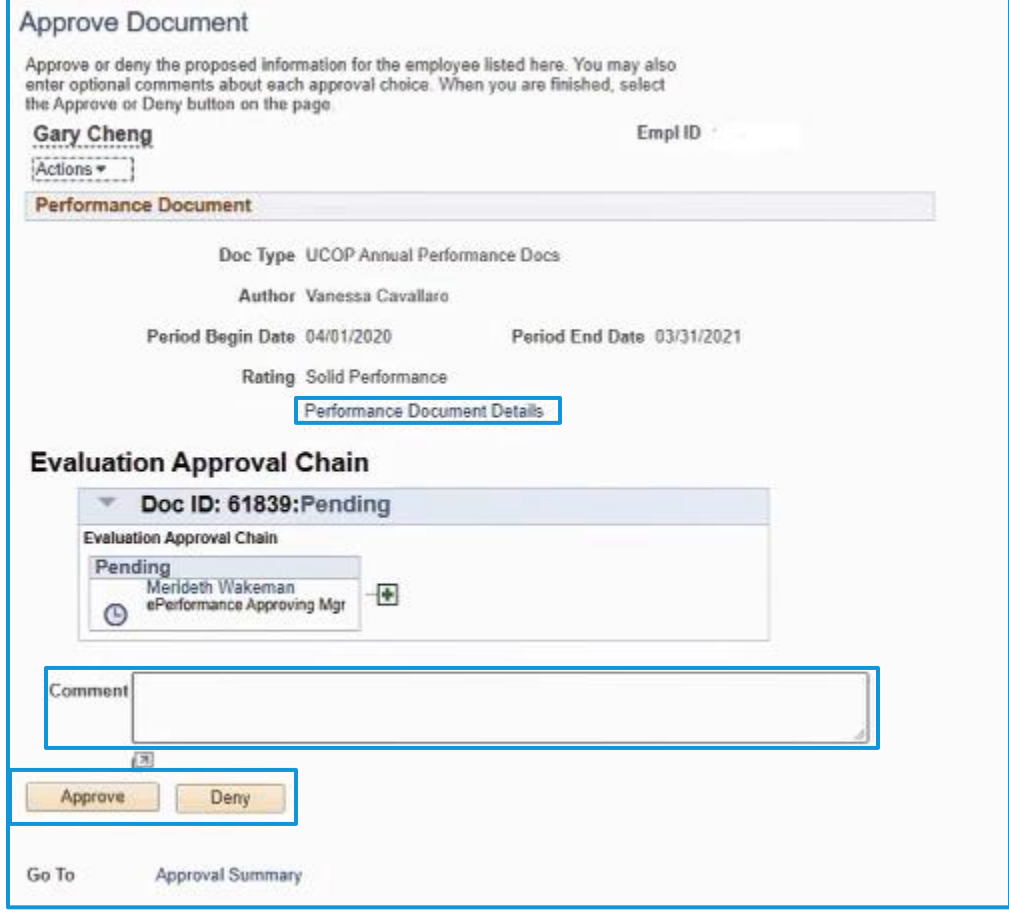

# <span id="page-31-0"></span>**Sharing the Overall Rating with the Employee**

- **1.** Once the second-level approver has approved the performance evaluation, the Manager will receive a notification.
- **2.** You can view the comments and the Approval Status by navigating to the Manager Self-Service menu and selecting **View Approval Workflow Status**.

Enter the filter criteria for the document you are seeking. Select the appropriate document and then click on the arrow next to **Doc ID** to expand the box and view comments.

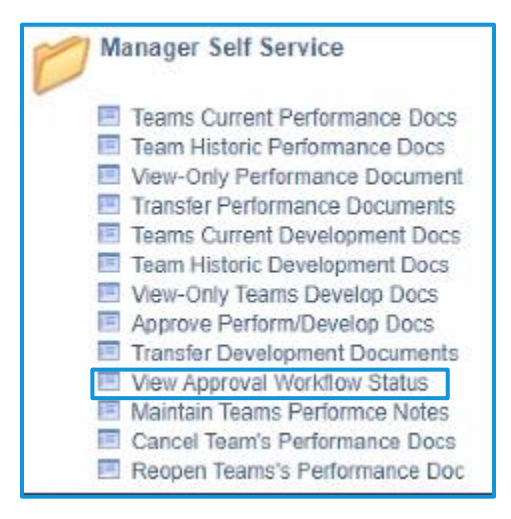

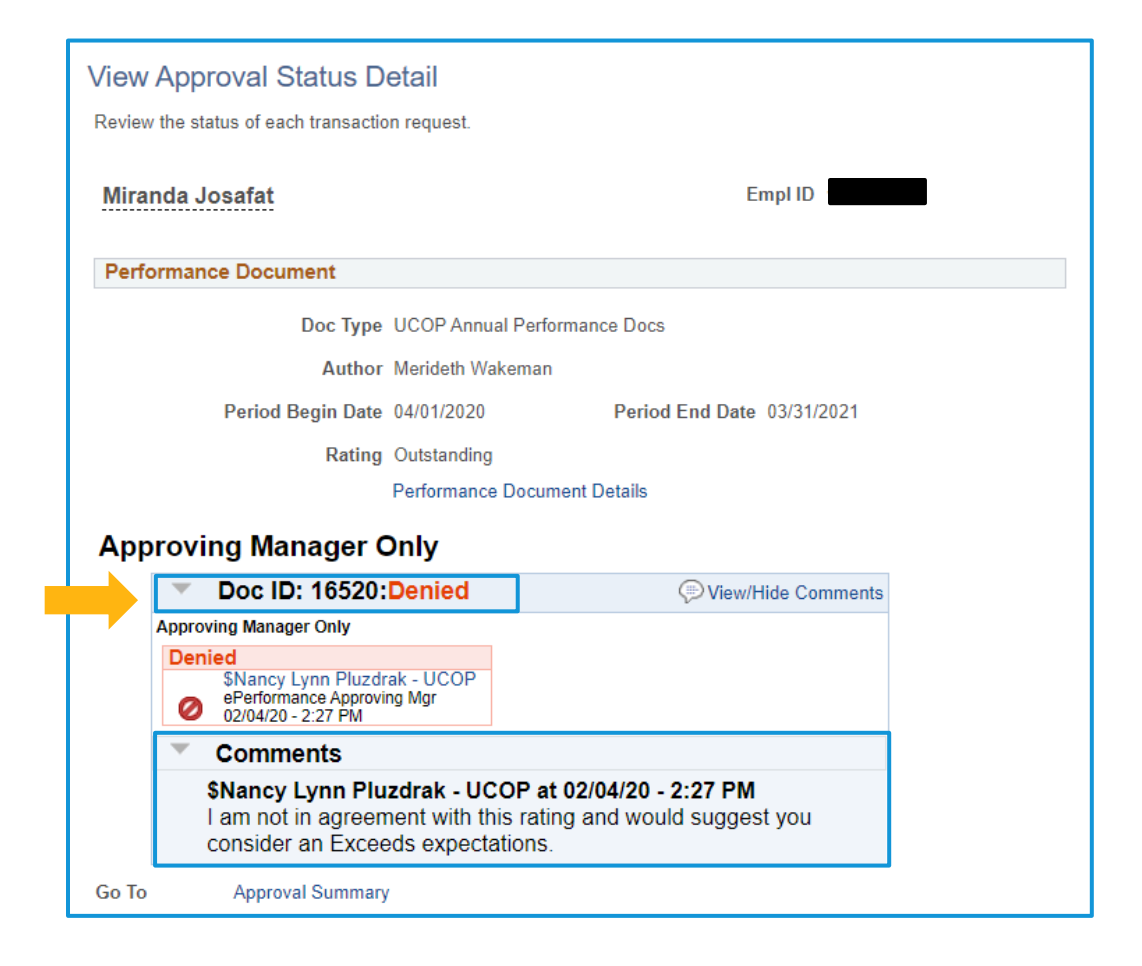

- **3. Please note:** The Executive Director of UCOP HR will notify managers via email when the ratings review process is complete and to schedule the final meeting with their employees. The final meeting consists of the managers sharing the overall rating, reviewing and reviewing any multi-rater feedback if applicable.
- **4.** Manager and Employee meet to discuss the yearend appraisal. You will share the overall yearend appraisal and rating.
- **5.** Once the meeting is complete, return to the document. Select the **Share with Employee** button in the top right, then **Confirm**.

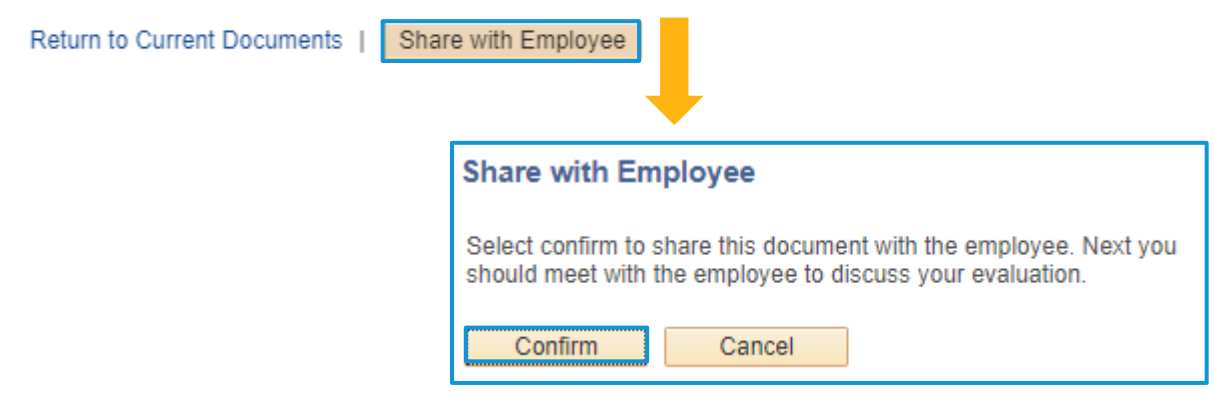

# <span id="page-33-0"></span>**Employee Acknowledgement**

**1.** Return to your document within the system. Navigate to **Review Manager Evaluation** in the left-hand menu. Click **Acknowledge**.

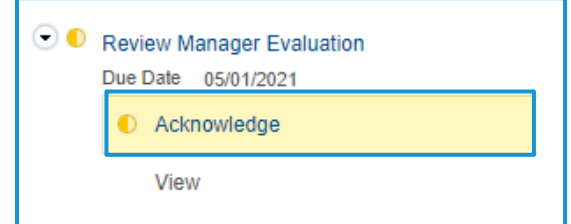

**2.** You can review the document if needed. Otherwise, navigate to the **Final Comments** tab and enter your final comments about the evaluation.

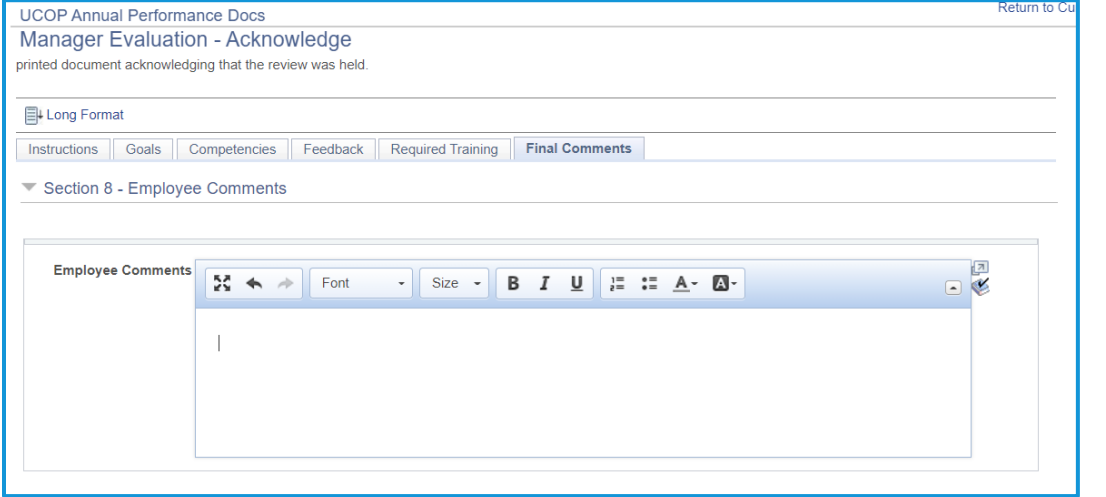

**3.** When you are finished entering your final comments, select the **Acknowledge** button in the upper right-hand corner. Select **Confirm**.

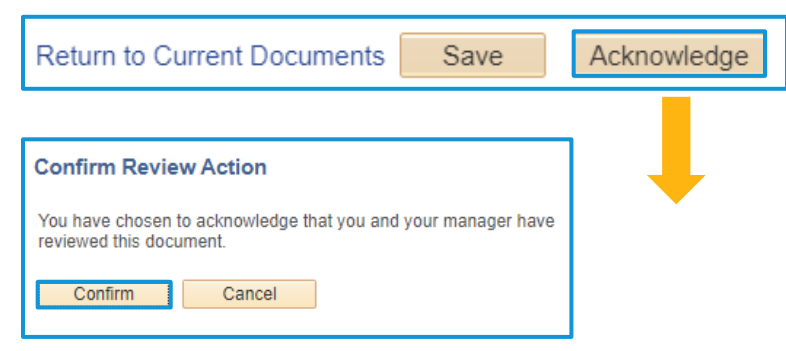

**4.** You will see a confirmation.

At this point, once you select **Return to Current Documents**, you will no longer have a current document to view.

**5.** You can access your past performance documents in the main **Performance Workcenter** page under **My Historical Performance Documents**.

Confirmation - Employee Acknowledgement

O You have successfully acknowledged this document.

## **Current Performance Documents**

Vanessa Cavallaro

You have no current performance documents.

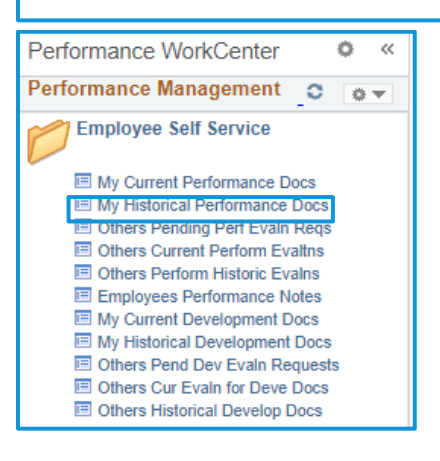